## **SAMSUNG**

# Add New App - Process Overview

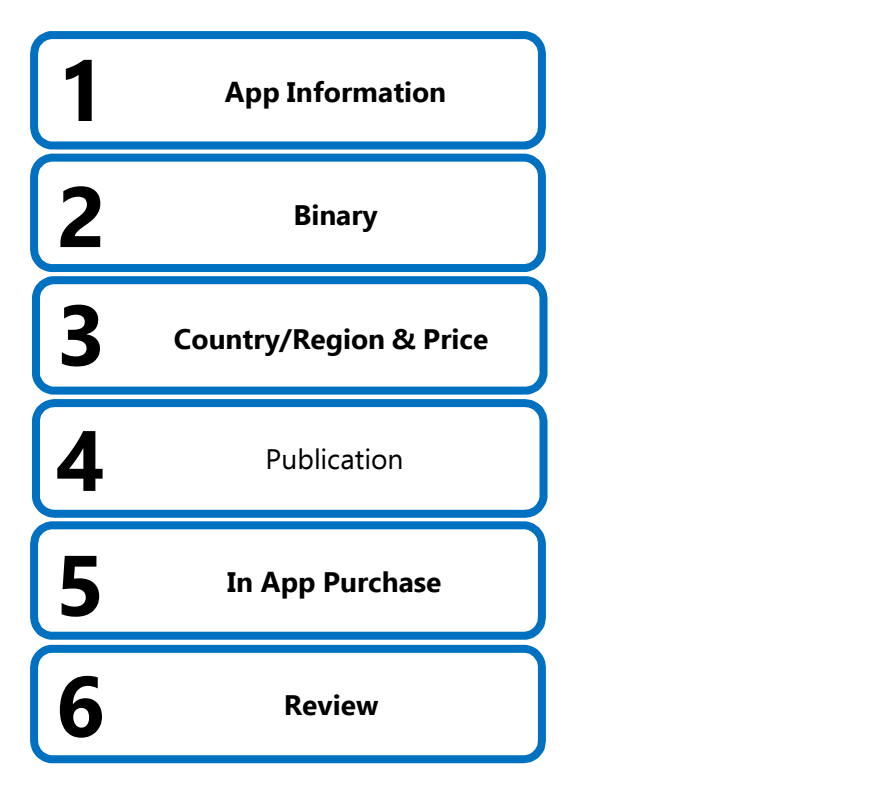

## **SAMSUNG**

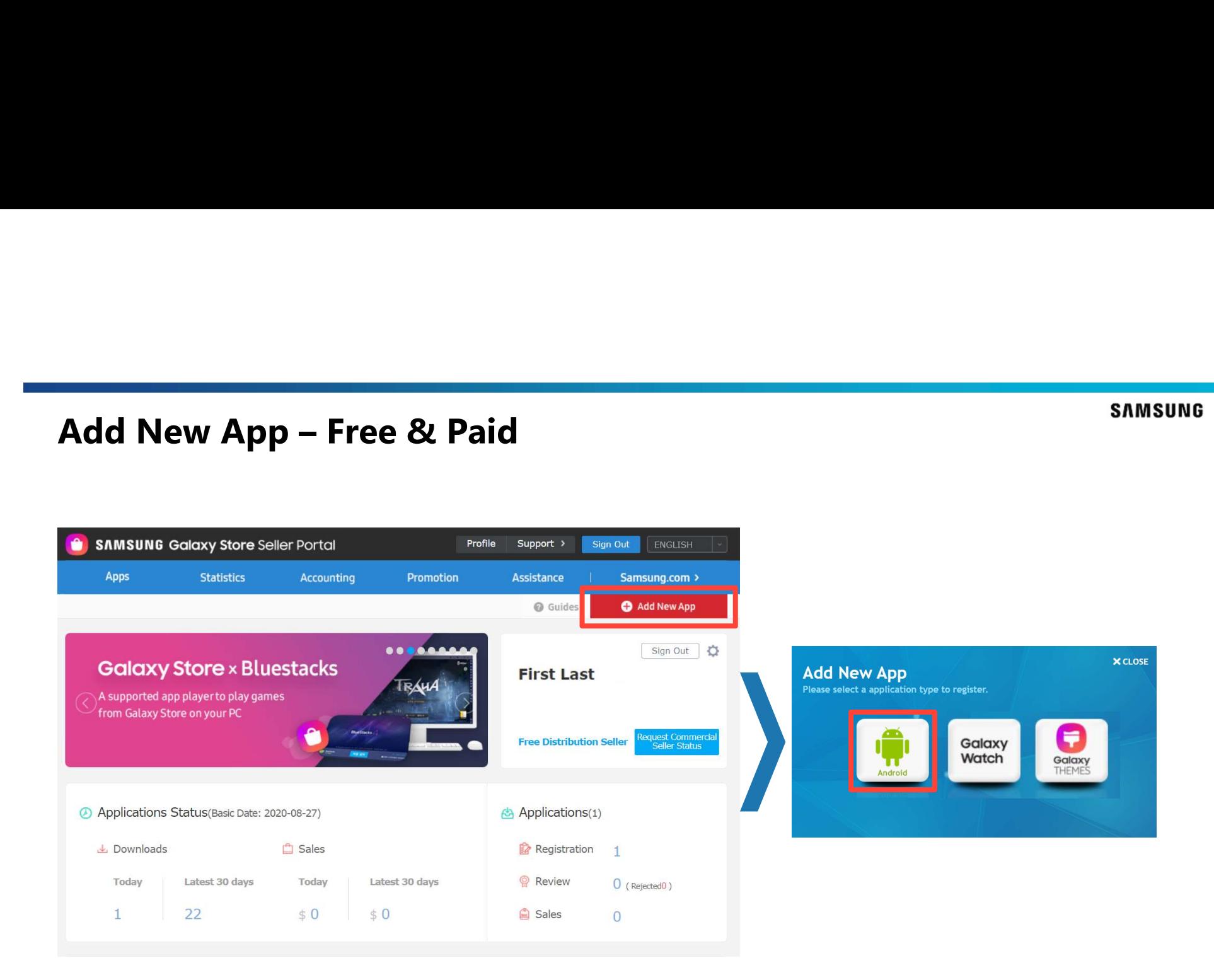

# Add New App – App Information: App Title, Description<br>PETAILED STEPS

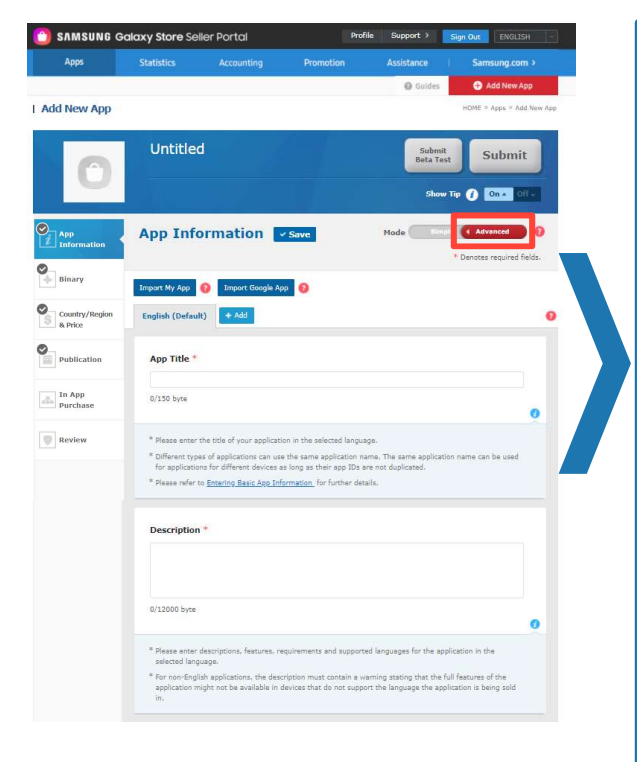

- **Commation: App Title, Description**<br> **DETAILED STEPS**<br>
1. Choose "Advanced" mode This includes important information and options for users<br>
2. If selling application to more than one country/region, select English as Def and exposure in the Galaxy Store **Example 12. If selling application to more than one country/region, select English as Default<br>
2. If selling application to more than one country/region, select English as Default<br>
2. If selling application to more than o SAMSUNG**<br> **SAMSUNG**<br> **CONTEXTERT CONTERT CONTERT CONTERT CONTERT CONTERT CONTERT CONTERT CONTERT CONTERT CONTERT CONTERT<br>
2. If selling application to more than one country/region, select English as Default<br>
Language Plea**
- Language. Please note that this is one of evaluation categories
	- Application names and descriptions must be provided in Chinese to sell applications in Chinese app stores
- - When users search, the name of the app entered is the most important information for the search result exposure. Therefore, please be mindful of word spacing/typos, etc.
- Galaxy Store
- 1. Choose "Advanced" mode This includes important information and options for users<br>
2. If selling application to more than one country/region, select English as Default<br>
Language. Please note that this is one of evaluat • Enter an app description that will deliver to users, including an introduction about the app, characteristics, strengths, etc. This is the information that users check to decide whether to purchase/download the app

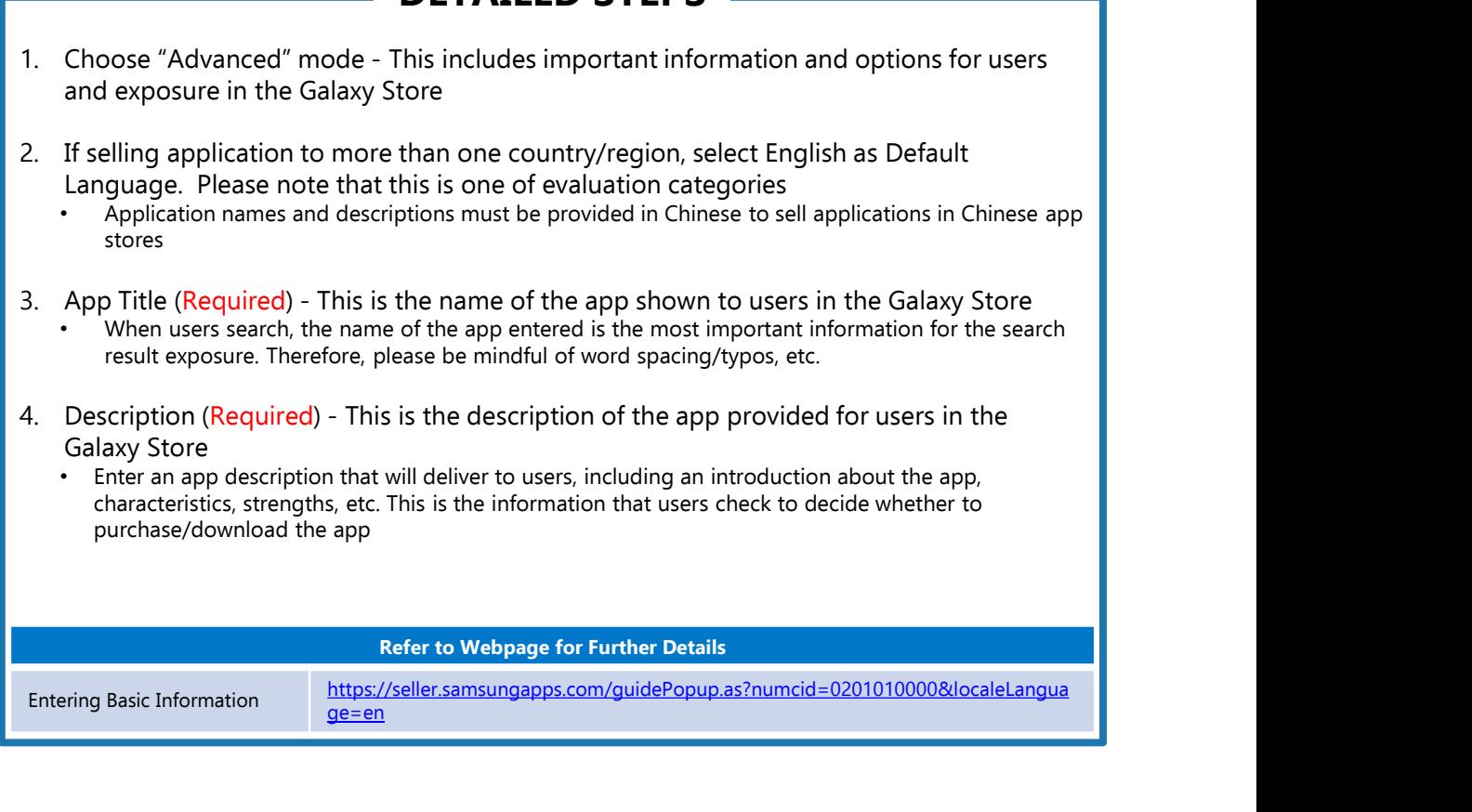

## Add New App – App Information: Tags, Icon,<br>Screenshots, Hero Image, Category<br>DETAILED STEPS Screenshots, Hero Image, Category **1. Tags (Optional) - used for searching the Galaxy Store. For effective app promotion, select highly<br>
1. Tags (Optional) - used for searching the Galaxy Store. For effective app promotion, select highly<br>
1. Tags (Optional 2. Information: Tags, Icon,**<br>2. In Tags (Optional) - used for searching the Galaxy Store. For effective app promotion, select highly<br>2. Icon (Required) – only "Android" is required. PNG format, 512 X 512 pixels<br>3. Screens 3. Samsung<br>3. Samsung 1. Samsung 1. Samsung 1. Samsung 1. Samsung 1. Samsung 1. Samsung 1. Trags (Optional) – used for searching the Galaxy Store. For effective app promotion, select highly<br>3. Screenshots (Required) – only **Example 1. Hero Image (Category)**<br> **Example 1.** Tags (Optional) - used for searching the Galaxy Store. For effective app promotion, select highly<br>
relevant tags that can well represent the characteristics of the app<br>
2. I **SAMSUNG 19. Category**<br> **SAMSUNG**<br> **Required) – used for searching the Galaxy Store. For effective app promotion, select highly<br>
relevant tags that can well represent the characteristics of the app<br>
2. Icon (Required) – on**

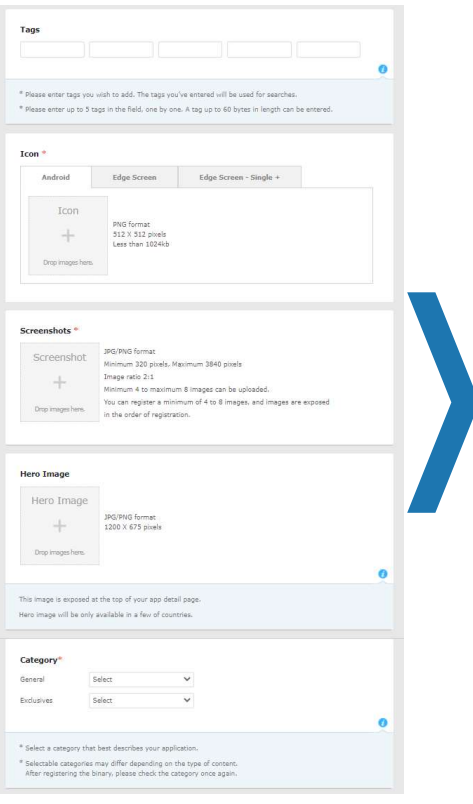

- relevant tags that can well represent the characteristics of the app
- 
- pixels, Maximum 3840 pixels, Image ratio 2:1
- detail page. JPG/PNG format, 1200 X 675 pixels
- Select the category that best suits your app
	- The name of the category that is actually displayed may differ by country/region
	- The categories and the number of categories that can be selected may differ depending on the app type
	- If a category that is not suitable for app selected, the category can be adjusted discretionarily

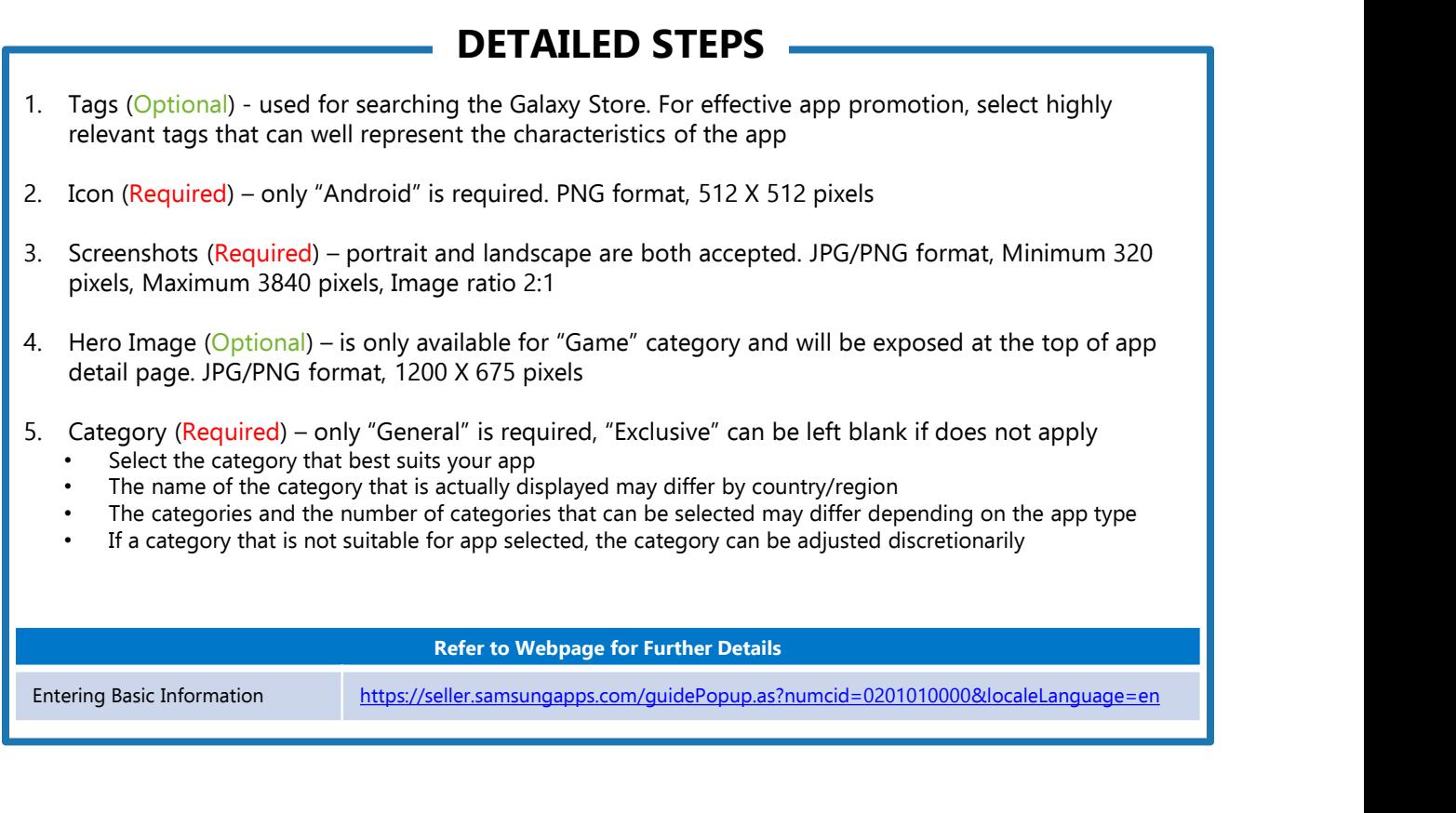

## Add New App – App Information: Age Restriction &<br>Rating Certificate<br>New Section of the Certificate DETAILED STEPS Rating Certificate

## Select  $\overline{\mathbf{a}}$ \* This is the Samsung Galaxy Store age rating system. When you distribute the content, the age corresponding to the selected rating in each country/region will be displayed. For detailed information on the age rating system in each country/region, please refer to Contents Age Rating. Rating Certificate for Available Countries/Regions **Available System Age Restriction Submit Documentation of Rating Certificate**  $\bullet$ PEGI  $\overline{0}$ ESRB  $\Omega$  $C, E$ Select v GRAC  $\bullet$ **GRAC Classification No.** M1/DE1US  $\bullet$ Select v  $0 +$ FSK Ω ETC  $0+$  $\bullet$ \* If you have an industry recognized rating certificate on your game application, then we would permit its

rating, please upload a scanned image of the document

\* GRAC rating certificate and certification of GRAC Classification Number are required to sell 18+ rated game applications in the Korea store.

## 1. Age Restriction &<br>
1. Age Restriction (Required) - The Galaxy Store provides information on the<br>
1. Age Restriction (Required) - The Galaxy Store provides information on the<br>
1. Age Restriction (Required) - The Galaxy S appropriate age for each app. Check Age Ratings and set an appropriate rating for the app that is being registered **2.** Rating Certificate for Available Countries/Regions (Optional)<br>
2. Rating Certificate for Available Countries/Regions (Optional)<br>
2. Rating Certificate for Available Countries/Regions (Optional)<br>
2. Rating Certificate registered in the Game category • In Korea, a certificate issued by the Game Rating and Administration Committee (GRAC) and the classification number are required for the sale of games with an age restriction of 18+ **SAMSUNG**<br>
SAMSUNG<br>
Red) - The Galaxy Store provides information on the<br>
red) - The Galaxy Store provides information on the<br>
pregistered<br>
ailable Countries/Regions (Optional)<br>
age ertificates issue in each country/region DETAILED STEPS

Age Rating & Applying Game

Rating <u>ocaleLanguage=en&viewmore=0202020400</u> https://seller.samsungapps.com/guidePopup.as?numcid=0202020000&l

## Add New App – App Information: Supported Languages,<br>
Open Source URL, & More<br>
PETAILED STEPS Open Source URL, & More

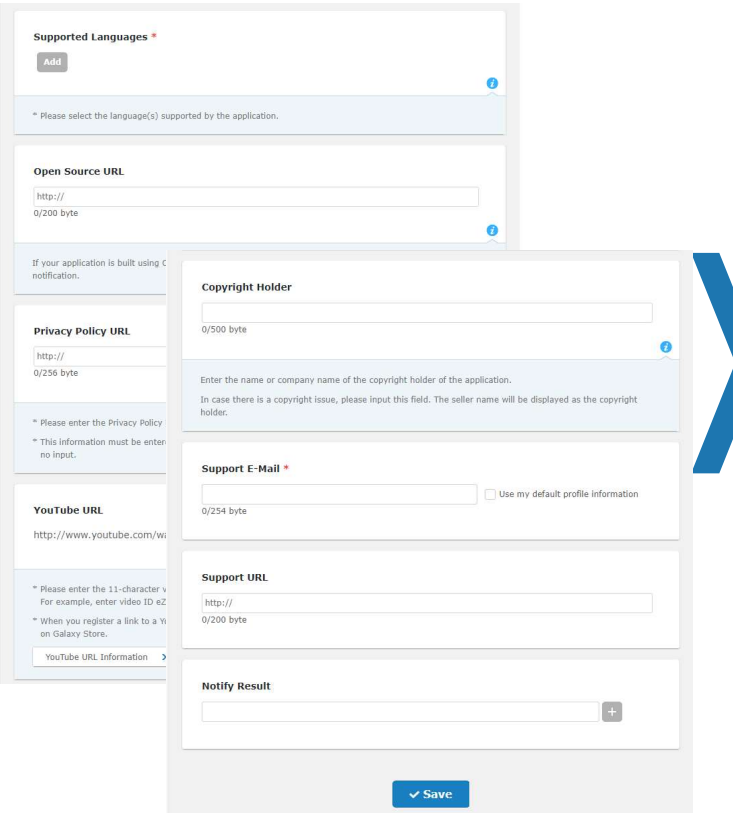

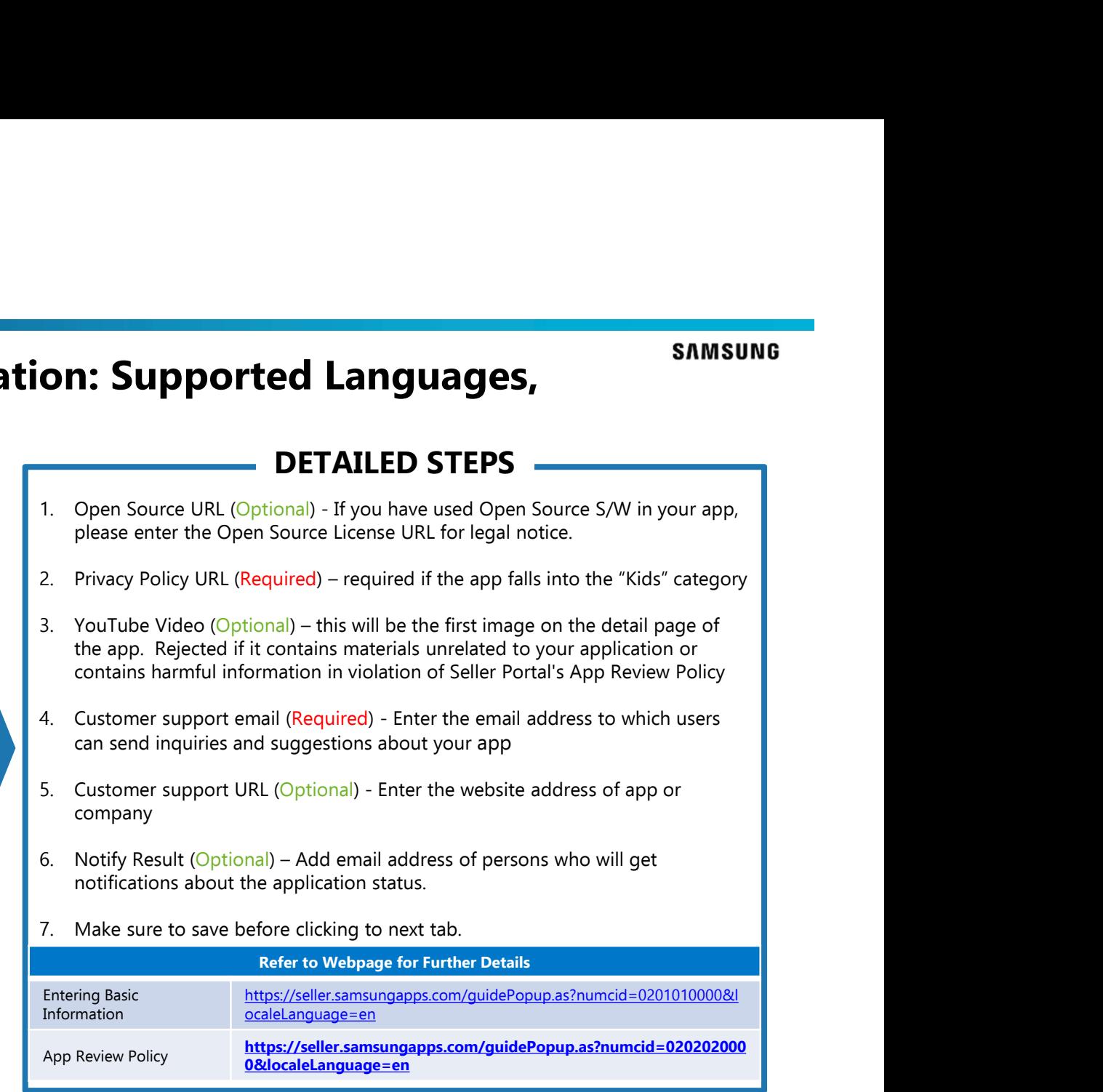

# Add New App – Import Existing Google App

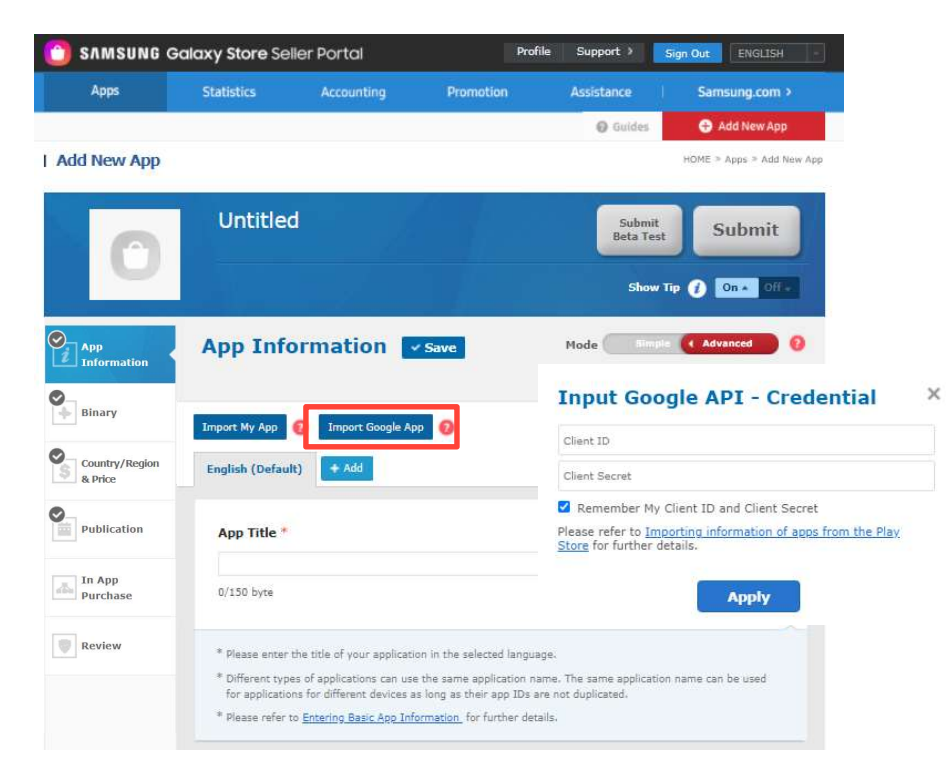

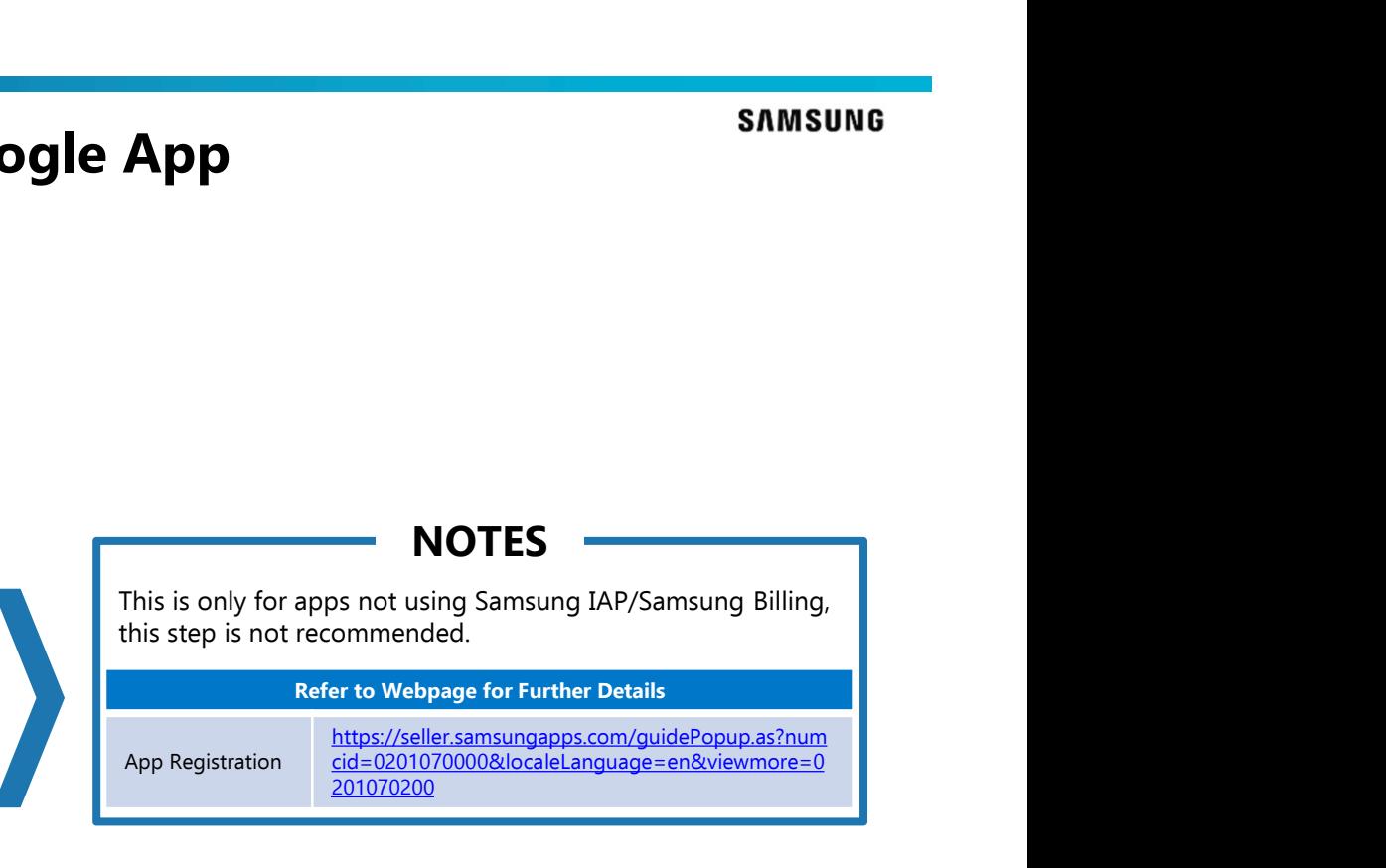

## Add New App – Binary<br>
C SAMSUNG GOON'S SIGNS SERIE POTER<br>
C SAMSUNG GOON'S SIGNS SERIE POTER Apps **Statistics** Accounting Assistance Samsung.com > Add New App  $Q$  Guides **I** Add New App HOME + Apps > Add New App **Untitled** Submit<br>Beta Test Submit  $\bigcirc$ Show Tip <sup>0</sup> 0nd 1  $\begin{tabular}{|c|} \hline \quad \quad \quad \text{App} \\ \hline \quad \quad \quad \text{Information} \\ \hline \end{tabular}$ Binary v Save \* Denotes required fields.  $\begin{bmatrix} 0 \\ \hline \end{bmatrix}$  Binary **Add Binary** Binary \*  $\Box$  Check All 1280x800 (WXGA)  $\begin{tabular}{|c|c|} \hline \multicolumn{3}{|c|}{\textbf{Country/Region}}\\ \hline $\mathbb{S}$ & \textbf{a price}\\ \hline \end{tabular}$ 1280x720 (WXGA HD) 320x480 (HVGA) Add Binary 1536x2048 (QXGA) 1024x600 (WSVGA) 240x400 (WQVGA) 320x320  $\bigcirc$  Publication Resolution(s)  $1024x768 (XGA)$ 360x640 (QHD) No Version 1600x2560 (WOXGA) 480x800 (WVGA) 1440x2560 (WQHD) 360x480 (LHVGA) 240x320 (LQVGA/QVGA)  $1080x1920$  (FHD) 960x540 (WXGA qHD)  $\boxed{\frac{1}{n}}$  In App Google Mobile<br>Service \* Up to 10 binaries can be uploade  $\Box$  Yes  $\Box$  No \* Click [Selected Device(s)] to vie Since the sale of applications containing services provided by Google such as Google map, Gmall and<br>Google Talk are prohibited in China, China will be automatically excluded from target<br>countries/regions when [Yes] is sele \* Click [Non-recommended Device  $devics.$ \* Please refer to App Binary Regis  $\mathbf{Upload}$ Binary Upload \* Save Cancel

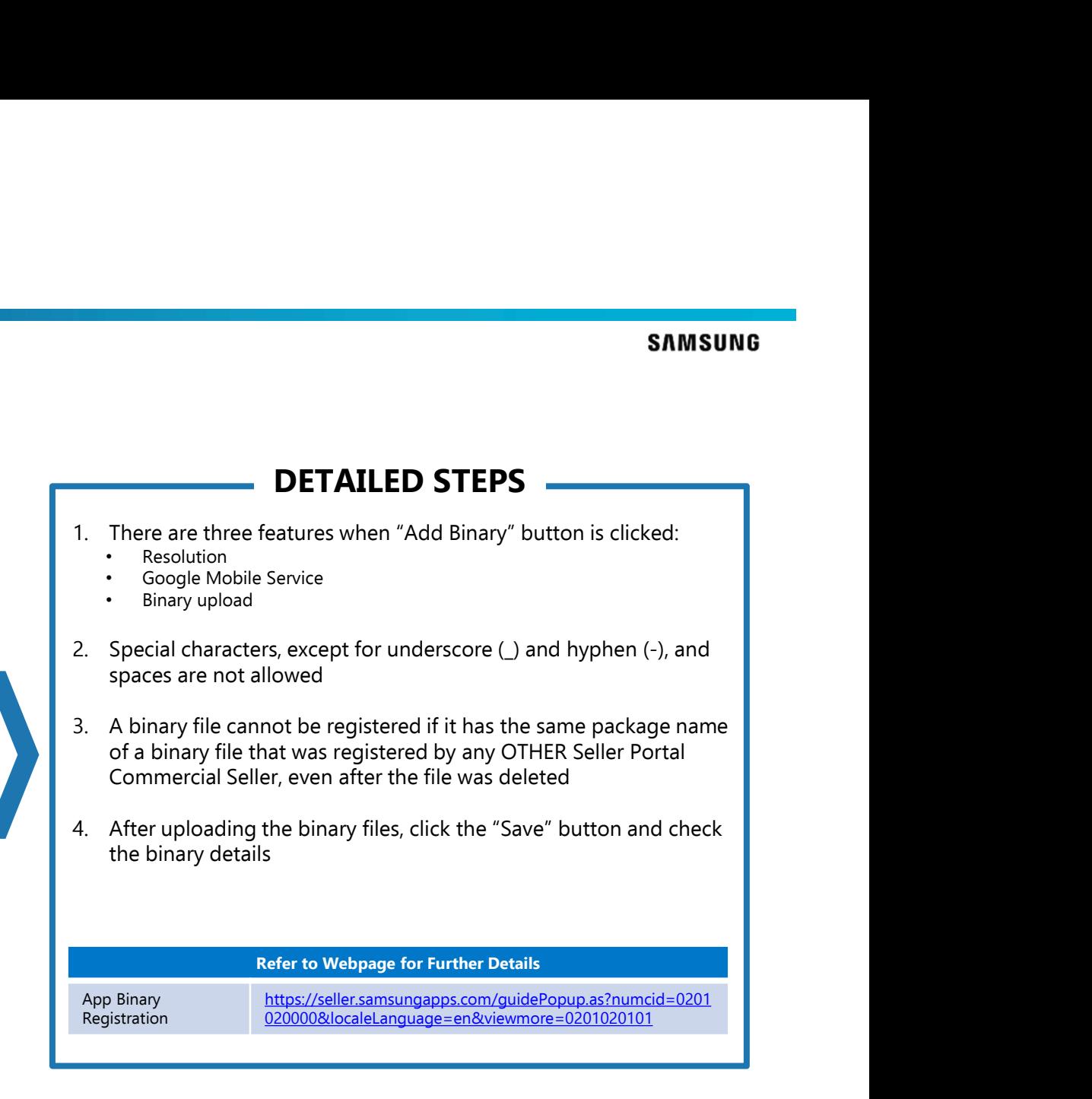

## Add New App – Binary: Resolution & Google Mobile<br>Services<br>• Adduction Services **Services**

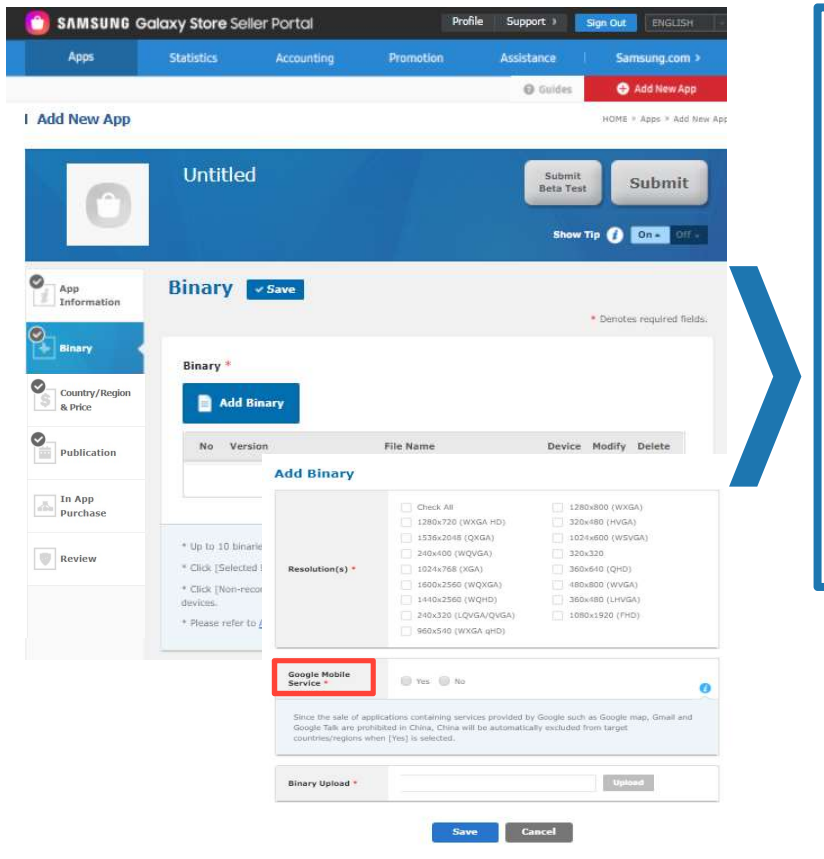

- SAMSUNG<br>
1. Resolution (Required) Select the device resolutions to be registered for<br>
1. Resolution (Required) Select the device resolutions to be registered for<br>
the app Select "Check All" unless you would like specif the app Select "Check All" unless you would like specific resolutions to be registered. After the binary upload, the resolutions that are not supported will be automatically extracted **EXAMPLE SERVICES STEPS**<br> **2.** Google Mobile STEPS<br>
2. Resolution (Required) - Select the device resolutions to be registered for<br>
the app Select "Check All" unless you would like specific resolutions to be<br>
registered. Af **SAMSUNG<br>
SAMSUNG**<br> **CONSTRIGE STEPS**<br> **CONSTRIGE STEPS**<br> **CONSTRIGE S**<br> **CONSTRIGE S**<br> **CONSTRIGE S**<br> **CONSTRIGE S**<br> **CONSTRIGE SET CONSTRIGE S**<br> **CONSTRIGE SPACE SET CONSTRIGE SPACE SPACE SPACE SPACE SPACE SPACE SPACE SP**
- registering uses services provided by Google (Google map, Gmail, etc.). The app cannot be sold in China if GMS is included

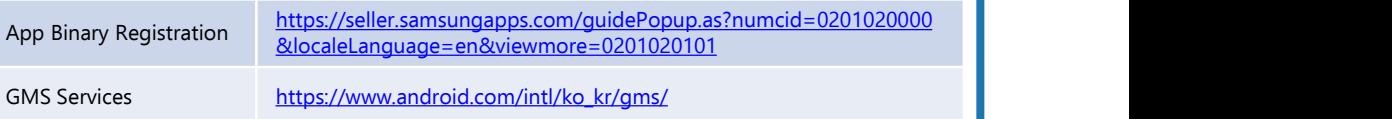

# Add New App – Binary: Binary Upload<br>
• Andrew App – Binary: Binary Upload<br>
• Andrew Reserved App – App – App – App – App – App – DETAILED STEPS

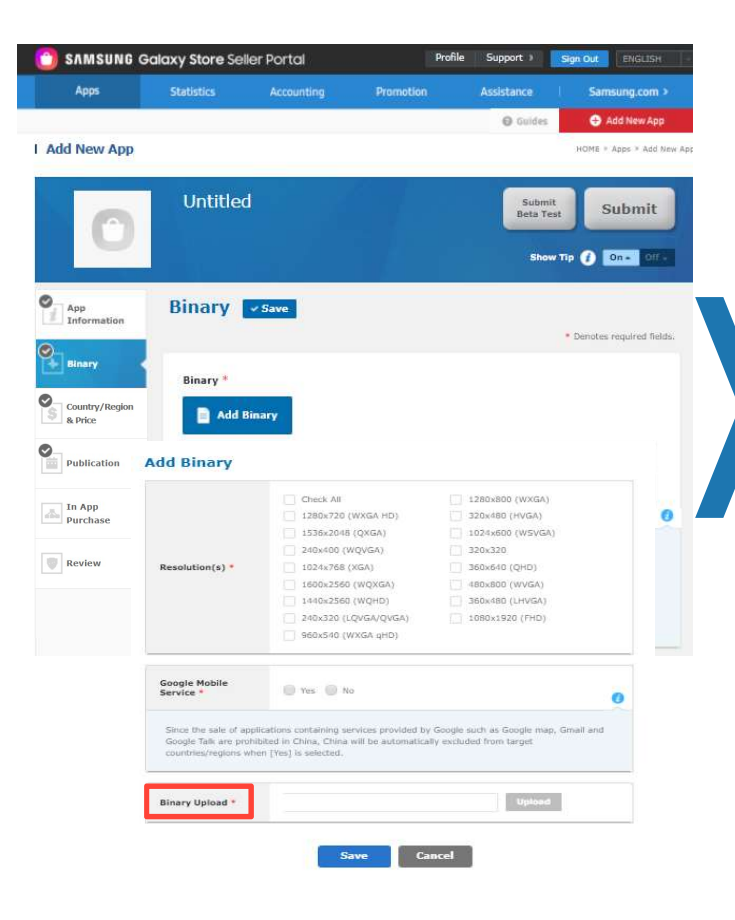

## ary must meet the conditions below in comparison to the ly<br>Mary must be different.<br>MaxSdkVersion value is below 1, registration is not allowed<br>MaxSdkVersion value is above the permitted range, registration<br>that has been de App Binary Registration https://seller.samsungapps.com/guidePopup.as?numcid=0201020000&l ocaleLanguage=en&viewmore=0201020101 The app version of the binary must meet the conditions below in comparison to the binary registered previously 1. **In approximately 1.** The approximation of the binary must meet the conditions below in comparison to the binary registered previously<br>1. The version of each binary must be different.<br>1. The version of each binary must • If MinSdkVersion or MaxSdkVersion value is above the permitted range, registration is not allowed **2. The version of an app that has been deleted during the registration of each during the app version of the binary must be different.**<br>
2. The version of each binary must be different.<br>
1. The version of each binary must process or that is no longer available for sale can be used again **3. SAMSUNG**<br> **3. In the propose of the binary must meet the conditions below in comparison to the binary registered previously<br>
1. The version of each binary must be different.<br>
1. The version of each binary must be dif SAMSUNG**<br> **SAMSUNG**<br> **Example 2018**<br> **Example 10** TO FOR THELONGAL THE CONDITION OF THE version of the binary must the different.<br>
The version of each binary must be different.<br>
The WindSdVersion or MaxSdVersion value is version code as that of the already registered binary, the existing binary files will be replaced with the new binary) **EXECT STEPS**<br> **EXECT STEPS**<br>
The app version of the binary must meet the conditions below in comparison this<br>
1. The version of each binary must be different.<br>
• If MinSdkVersion or MaxSdkVersion value is below 1, registr DETAILED STEPS

# Add New App – Binary: Criteria for Exposure in the Store<br>PETAILED STEPS

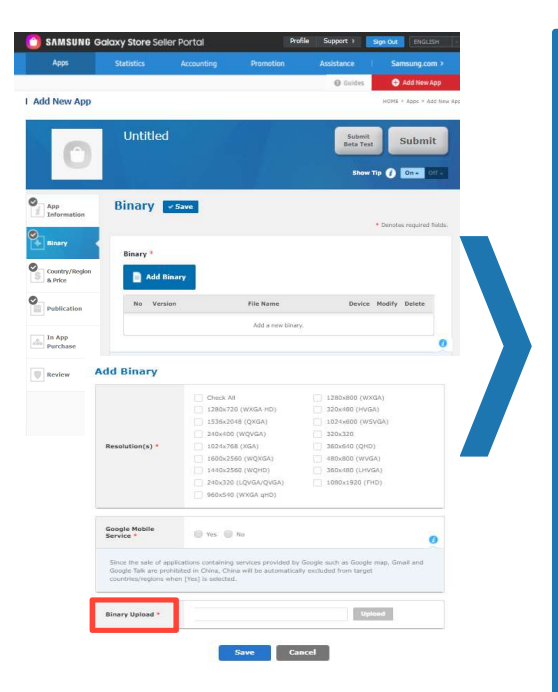

- and MaxSdkVersion values of the binary
- **1.** The binary is shown only in the devices that support the API Level (OS version) between the MinSdkVersion and MaxSdkVersion values of the binary<br>2. If several binaries support the API Level (OS version) of a device, t **2. Criteria for Exposure in the Store**<br> **DETAILED STEPS**<br> **DETAILED STEPS**<br> **EXPRES**<br> **EXPRES**<br> **EXPRES**<br> **EXPRES**<br> **EXPRES**<br> **EXPRES**<br> **EXPRES**<br> **EXPRES**<br> **EXPRES**<br> **EXPRES**<br> **EXPRES**<br> **EXPRES**<br> **EXPRES**<br> **EXPRES**<br> **EXP** shown 3.<br>
3. **Criteria for Exposure in the Store**<br>
3. DETAILED STEPS<br>
3. The binary is shown only in the device that support the API Level (OS version) between the MinSdKVer<br>
3. App ID (Package Name) management<br>
3. App ID of all 4. Signing Key management<br>
• All binary is shown only in the devices that support the API Level (OS version) between the MinSdkVersion<br>
and MaxSdkVersion values of the binary<br>
3. App ID (Package Name) management<br>
• All sin 5. **Orifteria for Exposure in the Store**<br>
1. The binary is shown only in the device that support the API Level (OS version) between the MinSdKVersion<br>
2. If several binaries support the API Level (OS version) of a device,

- registering or updating
- You cannot use App IDs of other apps, but you can reuse the App ID of an app that has been deleted or is no longer offered for sale

- 
- The Signing Keys of all binaries registered for an app must be identical, and need to use the registered Signing Key even when reregistering or updating
- If you use the same App ID of an app that is no longer offered for sale, you also need to use the same Signing Key. If users download an app that has a different Signing Key from that of the existing app, the app cannot be installed on the device

- automatically extracted results of a registered binary
- Register up to 10 binary files and the extensions of all binaries registered for an app must be identical
- 

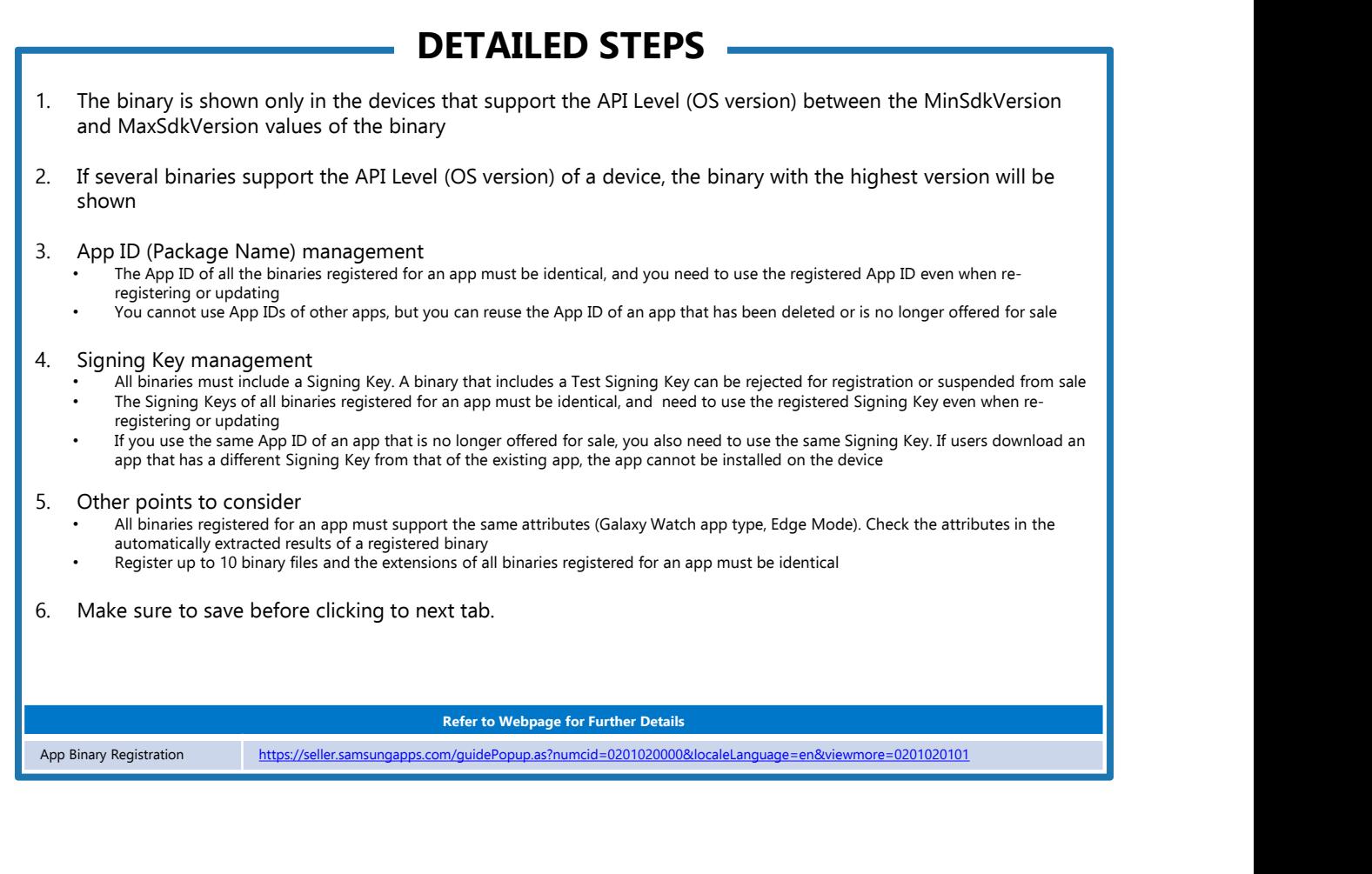

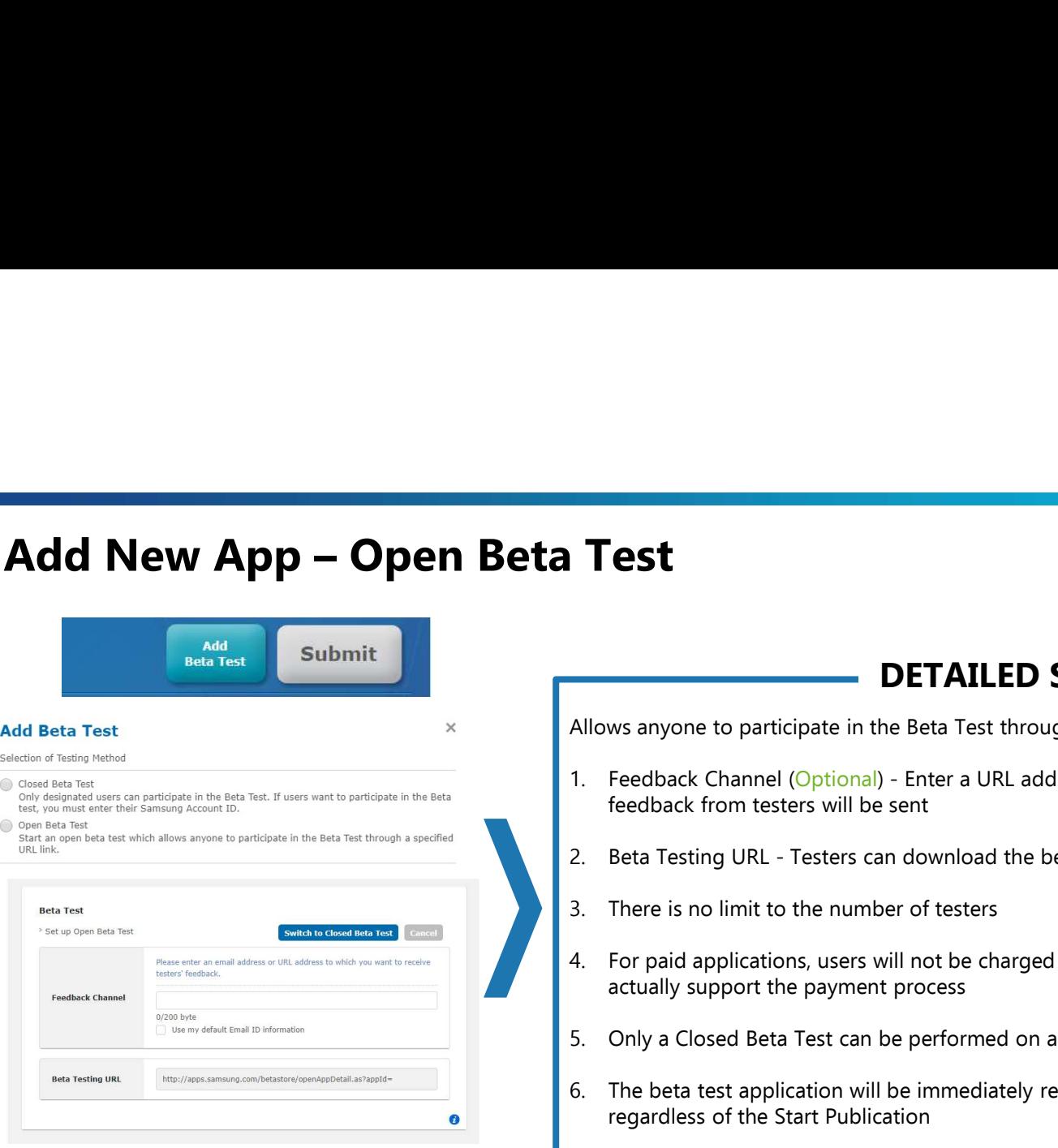

Note: Two tracks for beta releases at the same time are supported: one Open Beta and one Closed Beta Test app each.

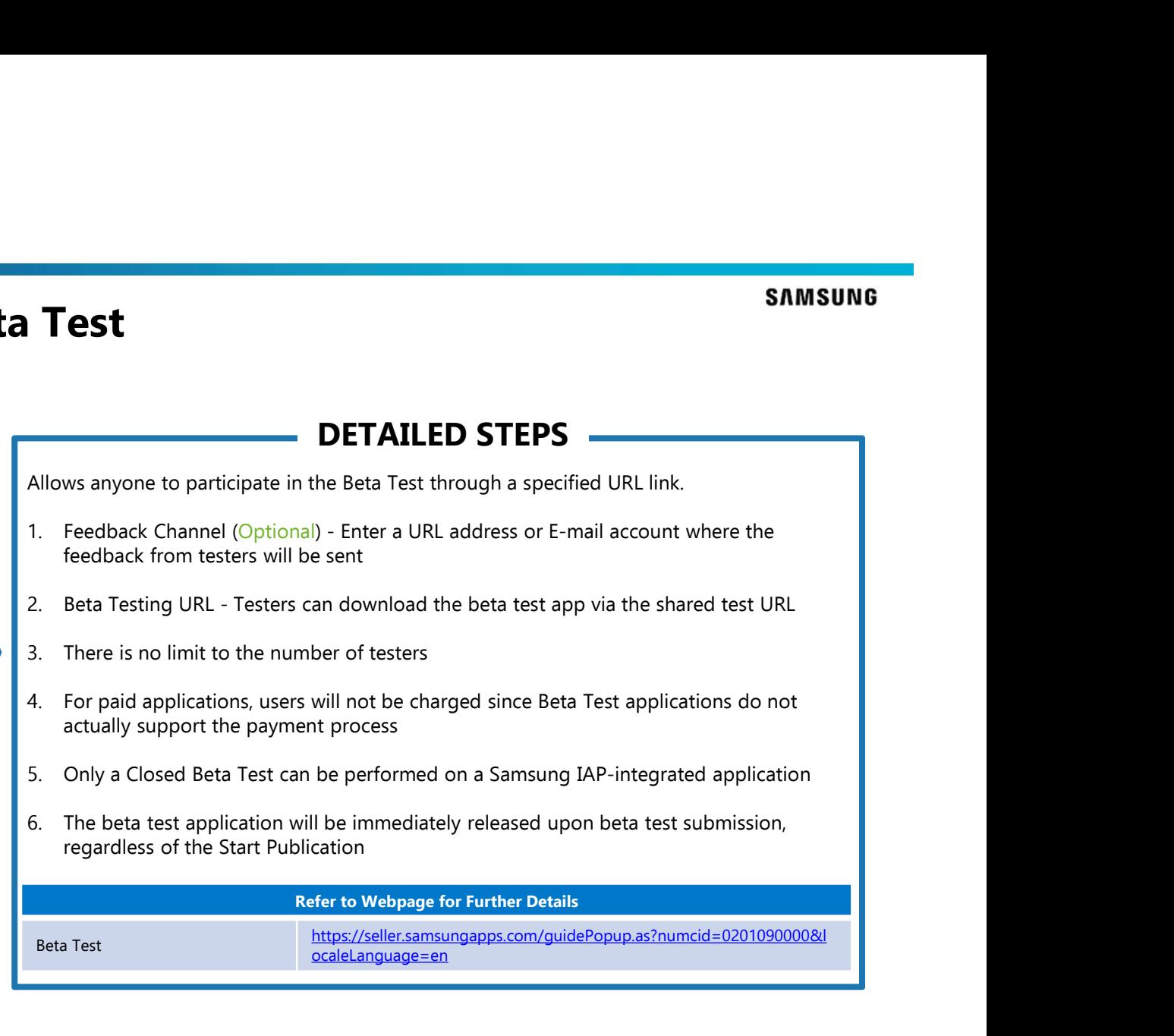

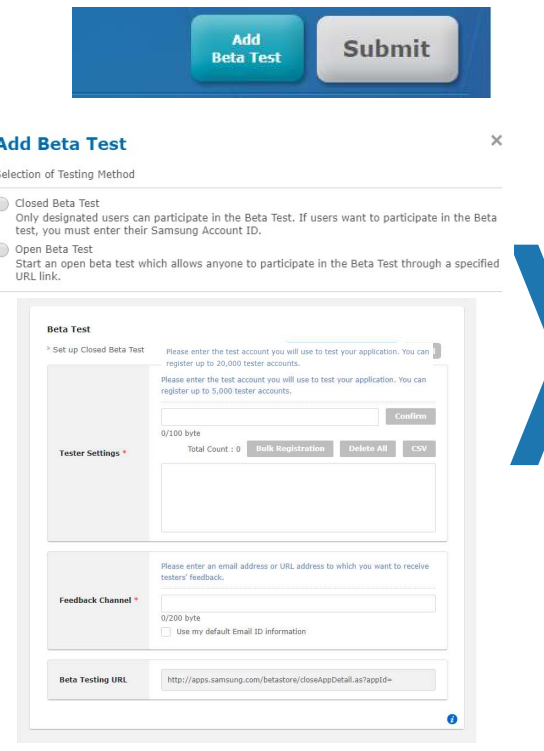

Note: Two tracks for beta releases at the same time are supported: one Open Beta and one Closed Beta Test app each.

Add New App – Closed Beta Test<br>
Expansion of Submit Submit DETAILED STE Only designated users can participate in the Beta Test. If users want to participate in the Beta test, you must enter their Samsung Account ID. **1. SAMSUNG**<br> **1. Test and Test in the Set in the Set area of the Set area of the Set area of the Set area between their Samsung Account ID.<br>
This rest Settings (Required) - Only an account that has signed up for a Samsu** as a tester and up to 20,000 testers can be registered **2. Feedback Channel (Required)**<br> **2. Feedback Channel (Required)**<br>
2. Feedback Channel (Required) - Only an account that has signed up for a Samsung account can be designated<br>
2. Feedback Channel (Required) - Enter a URL be sent **3. Beta Testing:**<br>3. Beta Testing URL - Test approximate the beta test after a streament the periodicipate in the Beta test you must<br>then their Samsung Account ID.<br>3. Tester Settings (Required) - Only an account the share app is distributed and will need to also be on the "Tester Settings" list **Example 18. For paid and the computer of the set applications**<br> **Example and applications**<br> **Example applications**<br> **Example applications, users with the Beta Test applications**<br> **Example a** a rester and up to 20,000 test payment process **SAMSUNG**<br> **SAMSUNG**<br> **SAMSUNG**<br>
Conly designated users can participate in the Beta Test. If users want to participate in the Beta test, you must<br>
there fettings (Required) - Only an account that has signed up for a Samsun integrated into the application is 4.0 or newer. **EXECT:**<br> **EXECT:**<br> **E THILED STEPS**<br>
2. Feesting Securiation in the Beta Test. If users want to participate in the Beta test, you must<br>
net their Samsung account that has signed up for a Samsung account can be designated<br>
2. Feedbeck framel (R they are charged when purchasing items in the commercial version **EXELT THIS STEPS**<br>
The Vesting Account ID.<br>
The ferminical count of the Beta Test his users want to participate in the Beta test, you must<br>
Free Settings (Required) - Only an account that has signed up for a Samsung accou Test Guide https://developer.samsung.com/iap/iap-test-guide.html DETAILED STEPS

# Add New App – Country/Region & Price: Free<br>Price: Free<br>DETAILED STEPS

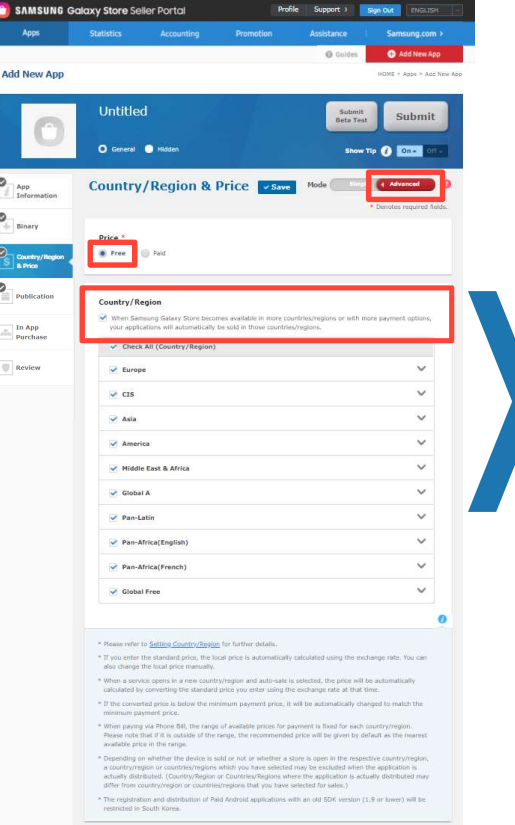

## DETAILED STEPS

- 
- **1. Choose "Advanced" mode to select countries individually<br>
1. Choose "Advanced" mode to select countries individually<br>
2. Price (Required) To charge for an application, you must request Commercial Seller Status<br>
1.**
- **2.** Price: Free<br>
2. Choose "Advanced" mode to select countries individually<br>
2. Price (Required) To charge for an application, you must request Commercial Seller Status<br>
first refer here<br>
3. Country/Region (Optional **Region & Price: Free**<br> **PETAILED STEPS**<br>
Choose "Advanced" mode – to select countries individually<br>
Price (Required) - To charge for an application, you must request Commercia<br>
first - refer <u>here</u><br> **Country/Region (Optio 3. Country/Region (Optional) - When Samsung Galaxy Store becomes available in more countries/regions**<br>3. Country/Region (Optional) - When Samsung Galaxy Store becomes available in more countries/regions, the application w countries/regions, the application will automatically be made available in those countries/regions **Ce: Free**<br> **DETAILED STEPS**<br>
to select countries individually<br>
for an application, you must request Commercial Seller Status<br>
- When Samsung Galaxy Store becomes available in more<br>
lication will automatically be made avai

Setting the Price Information https://seller.samsungapps.com/guidePopup.as?numcid=0201030000&localeLanguag e=en&viewmore=0201030102

# Add New App – Country/Region & Price: Paid

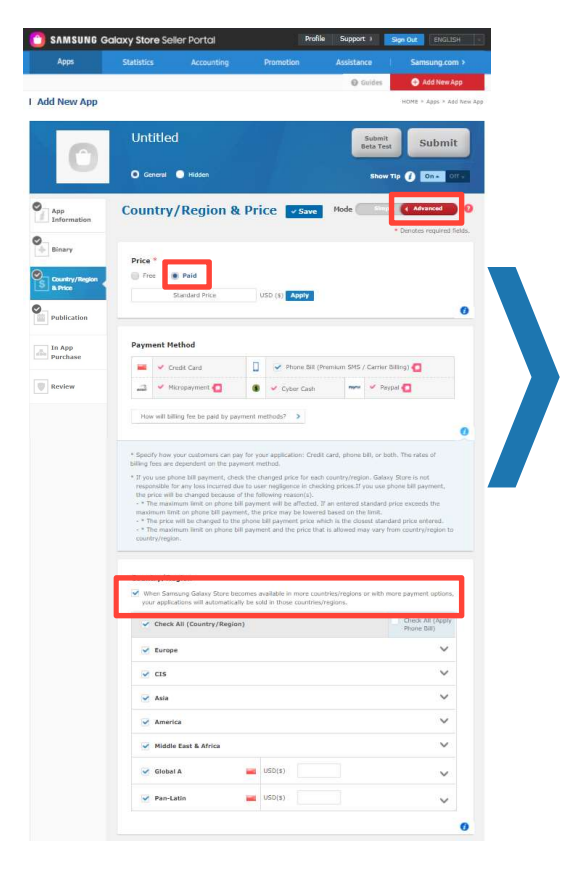

- 
- SAMSUNG<br>
1. Choose "Advanced" mode to select countries individually.<br>
2. Price (Required) The local price is automatically calculated using the current exchange rate when<br>
2. Price (Required) The local price is autom **Example 18. Price: Paid**<br>2. Price (Required) - The local price is automatically calculated using the current exchange rate when<br>2. Price (Required) - The local price is automatically calculated using the current exchange application is submitted or choose to manually set local price
- card, phone bill, or both. The rates of billing fees are dependent on the payment method

- **SAMSUNG COMBAND STEPS**<br>
3. Choose "Advanced" mode to select countries individually.<br>
3. Price (Required) The local price is automatically calculated using the current exchange rate when<br>
application is submitted or ch Example 1. Consider the country/Region (Optional) • DETAILED STEPS<br>
1. Choose "Advanced" mode – to select countries individually.<br>
2. Price (Required) - The local price is automatically calculated using the current exchang price will be automatically calculated by converting the standard price you enter using the exchange rate at that time
	- If the converted price is below the minimum payment price, it will be automatically changed to match the minimum payment price
	- When paying via Phone Bill, the range of available prices for payment is fixed for each country/region. Please note that if it is outside of the range, the recommended price will be given by default as the nearest available price in the range

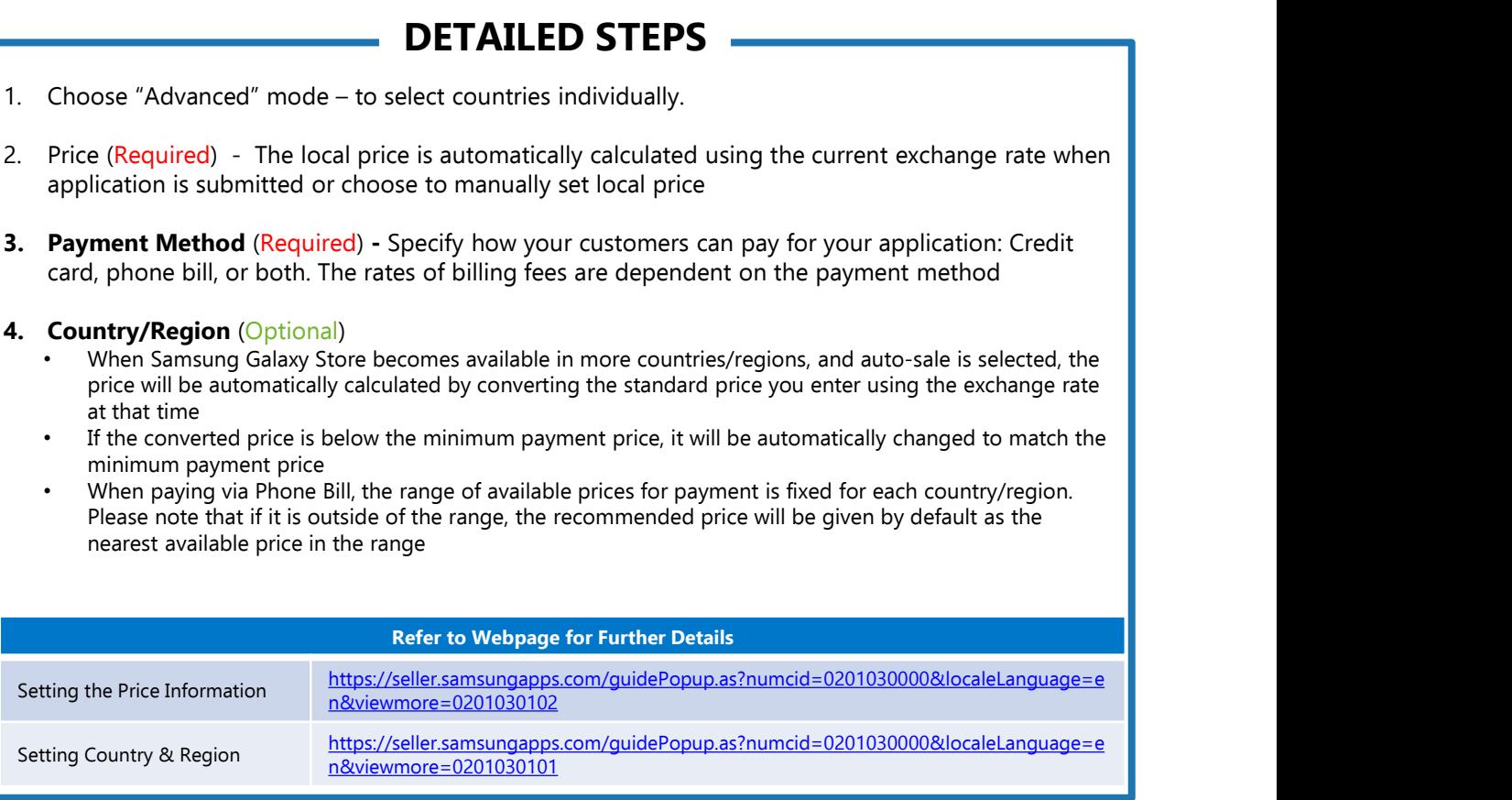

## Add New App – Publication: Start & Stop Publication, US<br>Export Laws<br>And the start of the start of the start of the DETAILED STEPS Export Laws

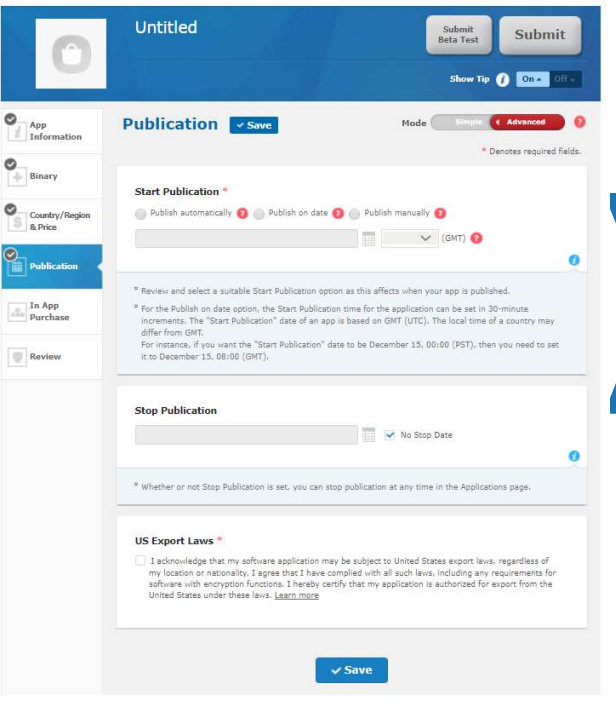

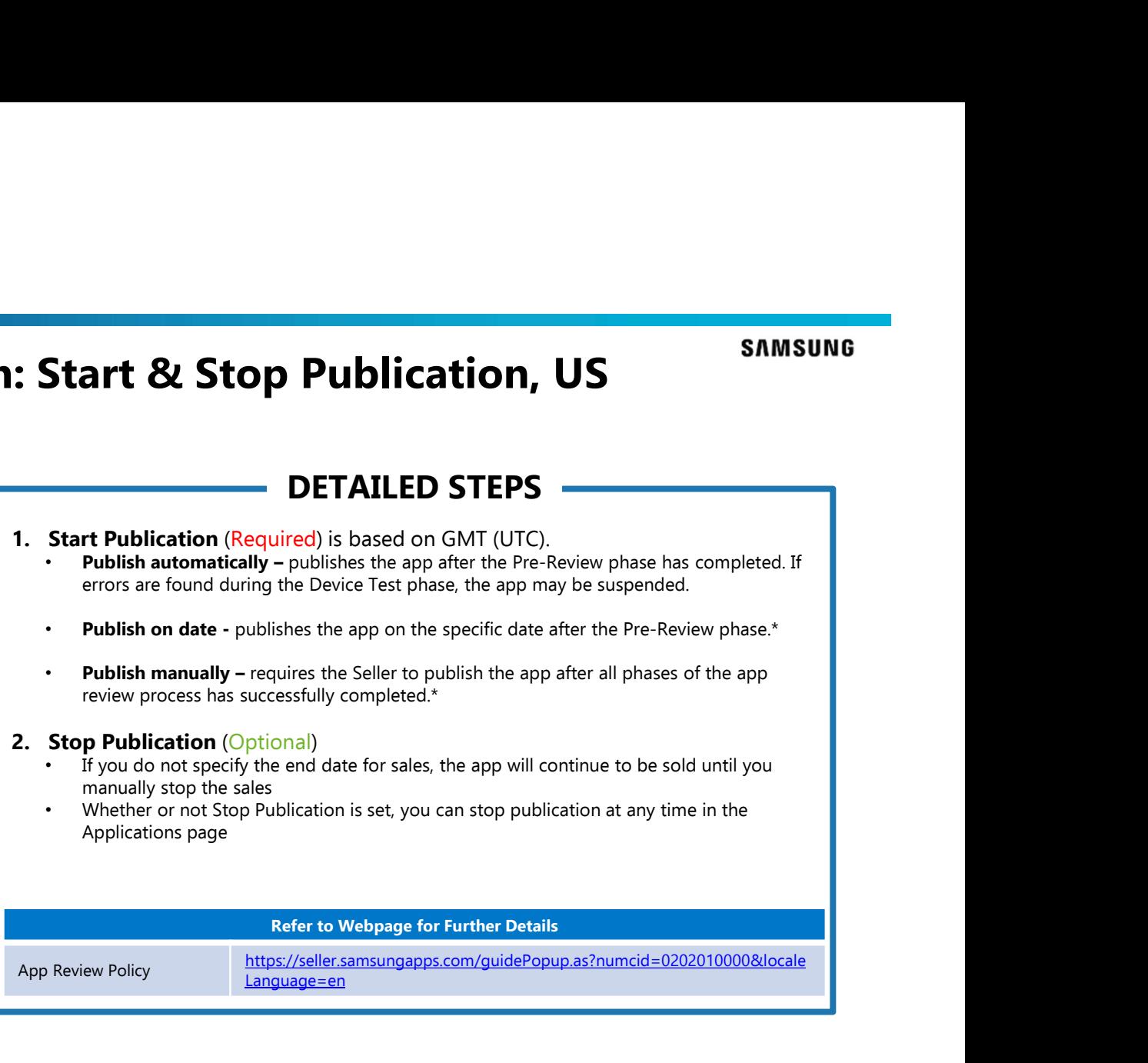

\* If errors are found during the Device Test phase, the app may be suspended.

# Add New App – In App Purchase<br>

## Accounting Apps Assistance Samsung.com > @ Guides Add New App I Edit App HOME > Apps > Edit App GTestIAP5 Submit<br>Beta Test Submit O General @ Hidden Show Tip **O** On S OF  $\bigcirc$  App **In App Purchase** Import Google App item information  $\frac{p}{2}$  Information Item Group ID P10000104008 Item Group Title GTestIAP5\_ITEM  $\bullet$  Binary Modify Country/Region<br>& Price Programming Guide **Constitution Guide** 4 Add Item L Item Bulk Upload tiem ID **Item Title Item Type** Prices (\$) Last Update  $\begin{tabular}{|c|c|} \hline \quad \quad & \quad \quad & \quad \quad & \quad \quad & \quad \quad \\ \hline \quad \quad & \quad \quad & \quad \quad & \quad \quad & \quad \quad & \quad \quad \\ \hline \quad \quad & \quad \quad & \quad \quad & \quad \quad & \quad \quad & \quad \quad \\ \hline \quad \quad & \quad & \quad \quad & \quad \quad & \quad \quad & \quad \quad \\ \hline \quad \quad & \quad & \quad \quad & \quad \quad & \quad \quad & \quad \quad \\ \hline \end{tabular} \label{table}$ ConsumableOt Consumable01 [V]  $\lim$  $5.1\,$  $2020.1.2$ **The App**<br>Purchase rewSubscripti... new subscription with trial [y] Subscription  $52$ 2019.5.1 newSubscripti... New Subcription no trial Subscription  $5.1$ 2019.5.1  $\begin{tabular}{|c|c|} \hline \quad \quad & Review \end{tabular}$  Review TS02\_NoTrial TieredSubscription2 Subscription  $\sqrt{3}$   $\sqrt{5}$ 2019.4.19 TS01\_NoTrial TieredSubscription1 [5] Subscription  $$3$ 2019.4.19 OneWookNoTria.... OneWook No Trial Subscription  $5.1$  $2018.11.1$ One Week Subscription with 7 days weeklysubscri... free trial<br>  $\overline{[n]}$ Subscription  $$1$ 2018.10.22 TOTAL 7 PAGE 1/1 Tip

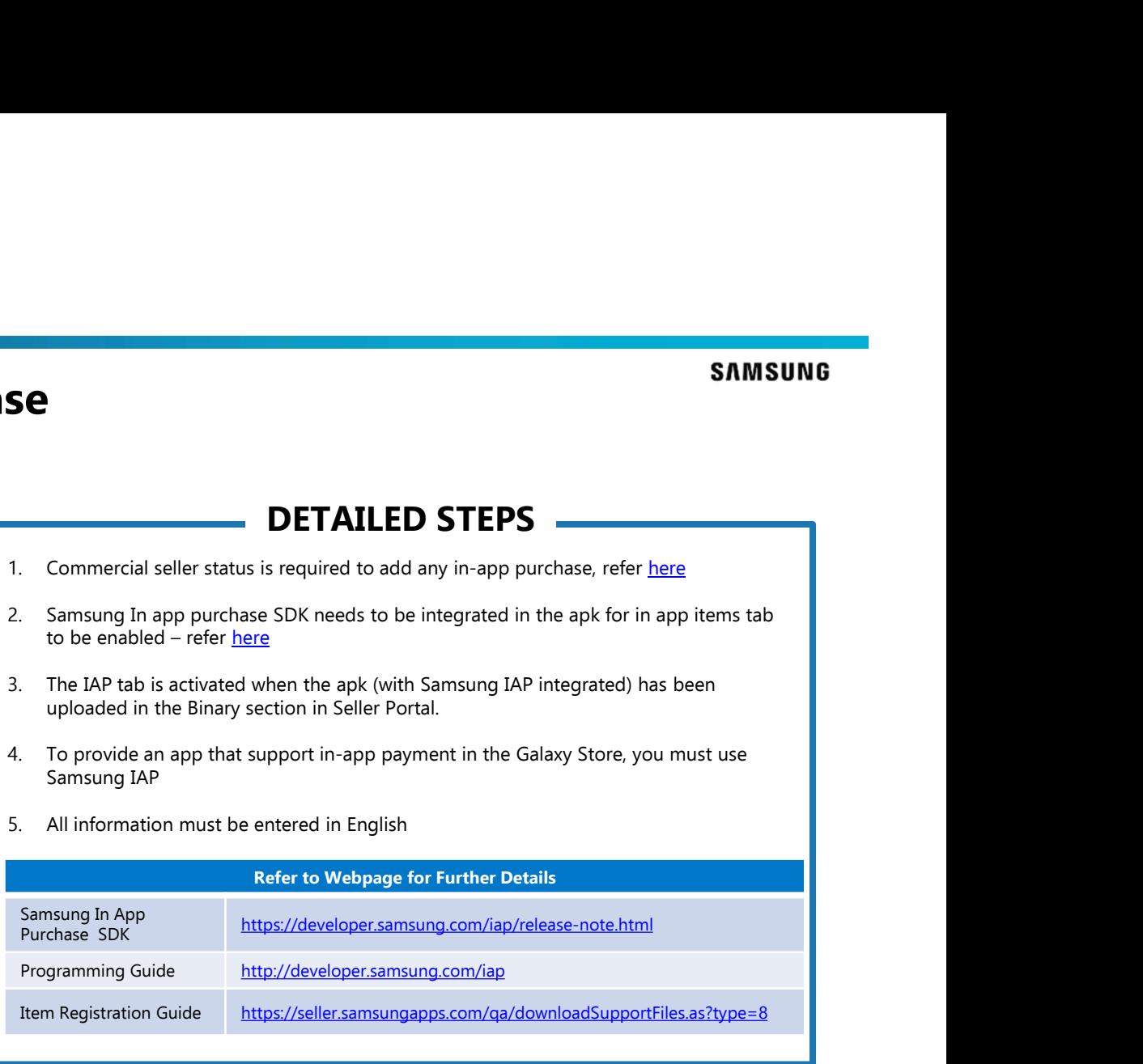

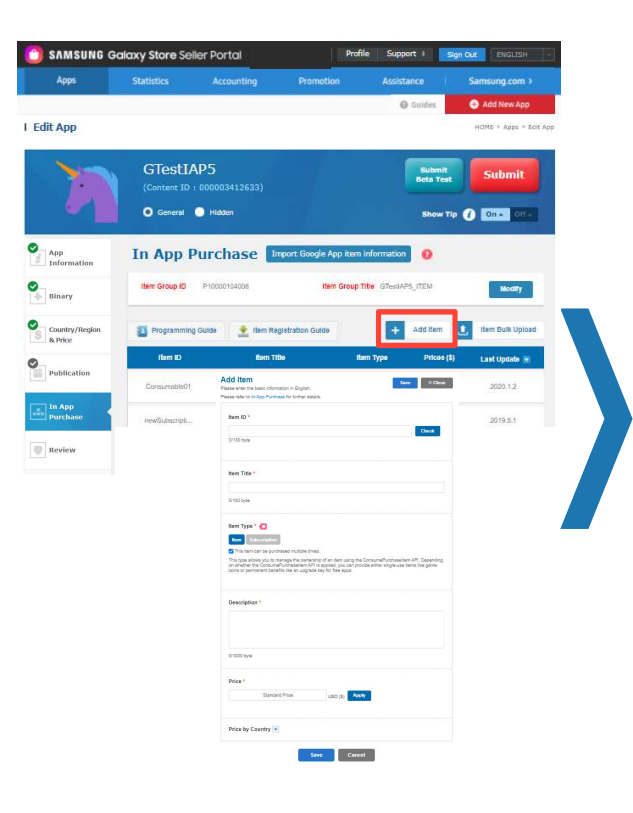

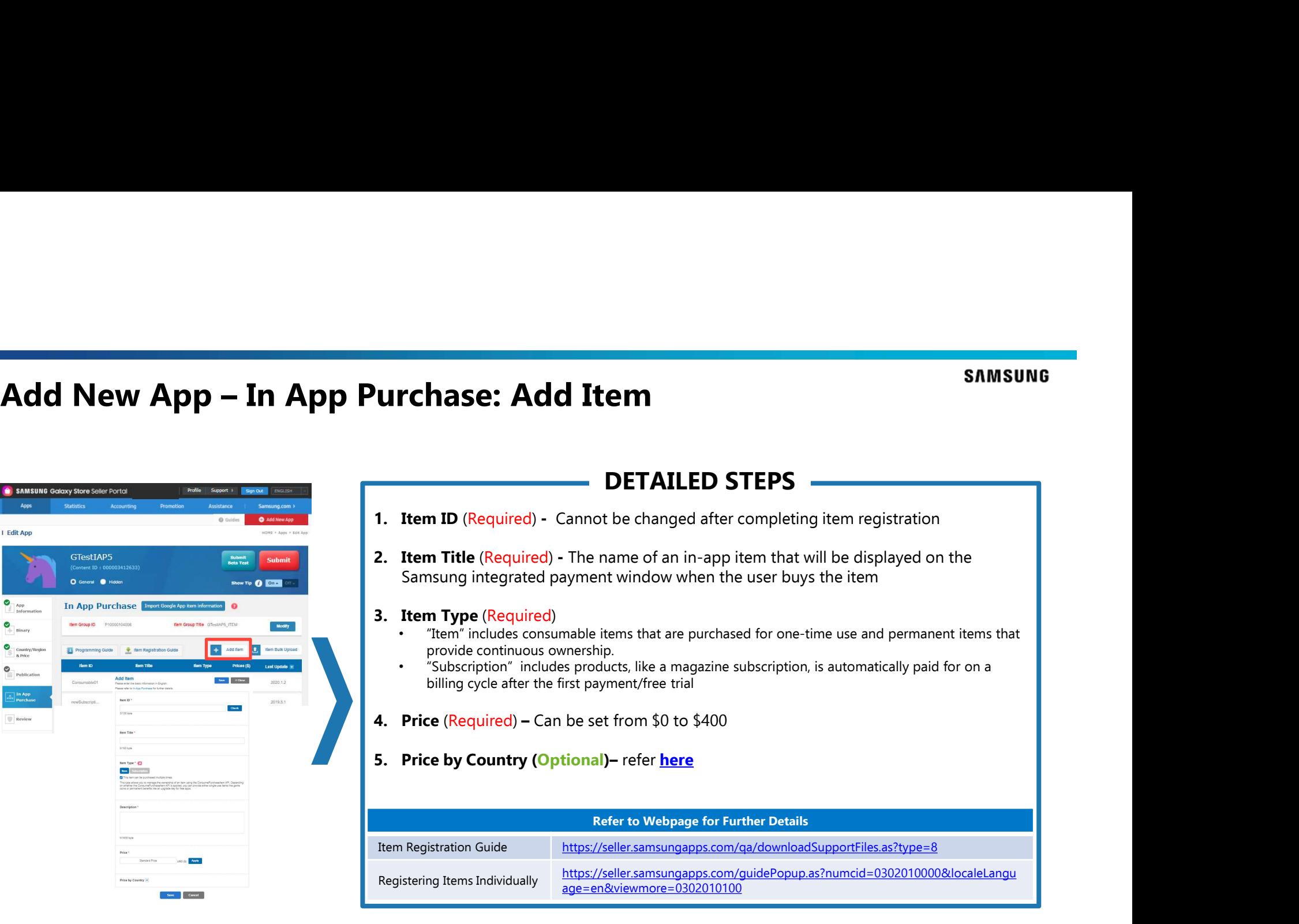

## Add New App – In App Purchase: Add Item (Subscription) **p Purchase: Add Item**<br> **DETAILED STEPS**<br> **Payment Cycle (Required) – Automatic payment cycle (week, month, q<br>
year)<br>
2. Free Trial Period (Optional)<br>
• Period for which the user can try the subscription product without ma**

## $Item 10$  ${\bf Check}$ 0/130 byte **Item Title N100 HW** Payment Cycle Free Trial Period Free Trial / Tiered Pricing Limit \* One per subscription product (C) One of all s .<br>This setting anglias to all subscriptions within this ann Availability Period Enter the start and end dates m 冊 Price Apply usp (s) Price by Country Save Cancel

## DETAILED STEPS

**1. Payment Cycle (Required) – Automatic payment cycle (week, month, quarter, half year, and<br>1. Payment Cycle (Required) – Automatic payment cycle (week, month, quarter, half year, and<br>2. Free Trial Period (Optional)<br>1. Pa** year)

- Period for which the user can try the subscription product without making a payment (7 days or longer)
- Payment will be automatically made according to a set payment cycle after the free trial period expires

- **3. Tiered Subscription (Optional)**<br>3. The option (Optional) The option of the option to have a lower-tier purchase price and the option to have a lower-tier purchase price and the option to have a lower-tier purchase ac price below the regular price for 1 to 100 subscription periods). After the lower-price periods end, regular-price periods automatically begin
	- Must have regular-tier price periods (any reasonable price)

## 4. Free Trial/Tiered Pricing Limit (Required)

• Users can use one free trial or tiered pricing per subscription product in the app, or only one of all subscriptions products as a free trial or tiered pricing.

5. Availability Period (Optional) - Enter the start and end dates you want this item to be available to the users for purchase. If left blank, this item will be included in the item list until disabled

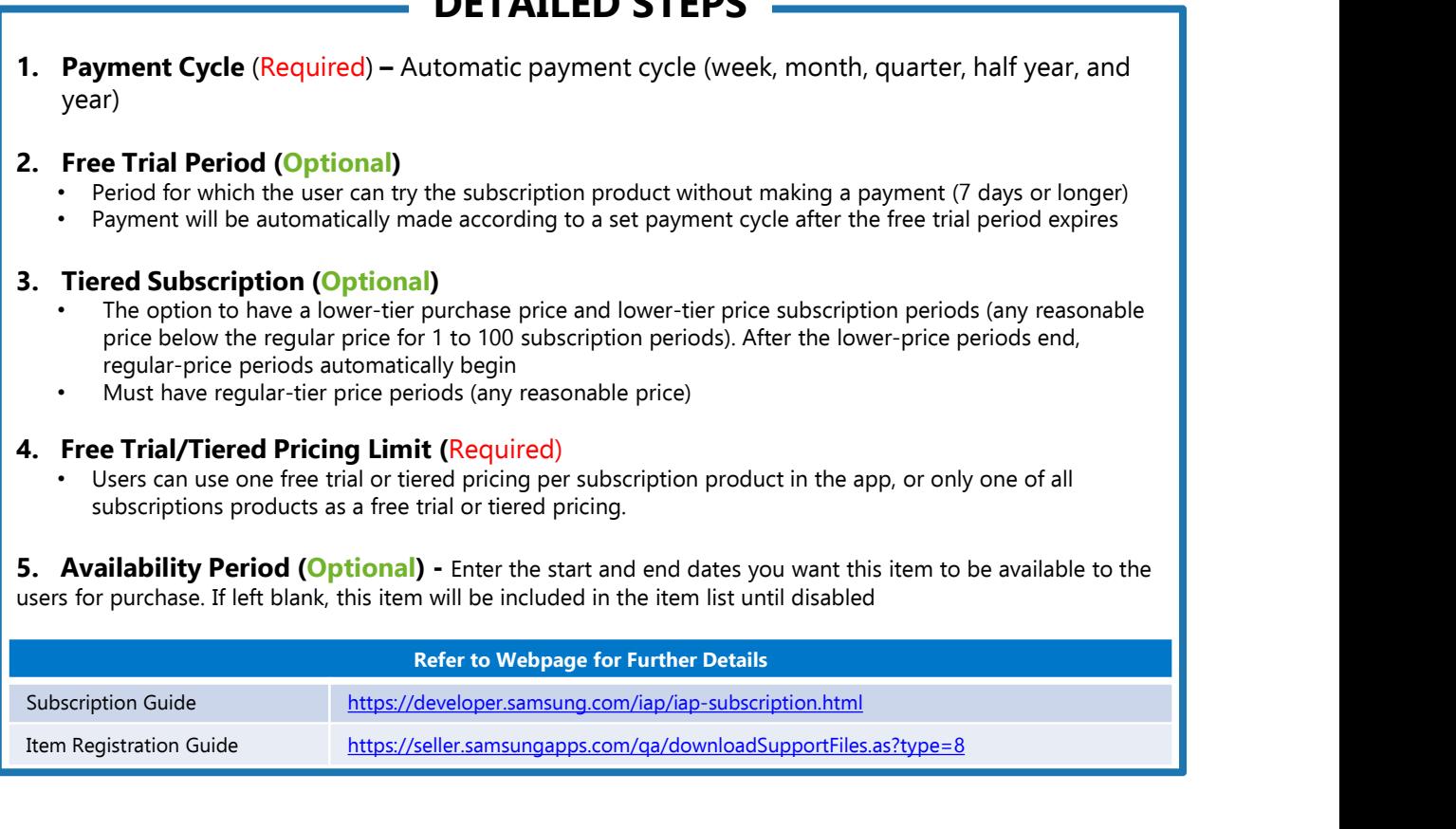

# Add New App – In App Purchase: Item Bulk Upload<br>Price – Samsung<br>PETAILED STEPS

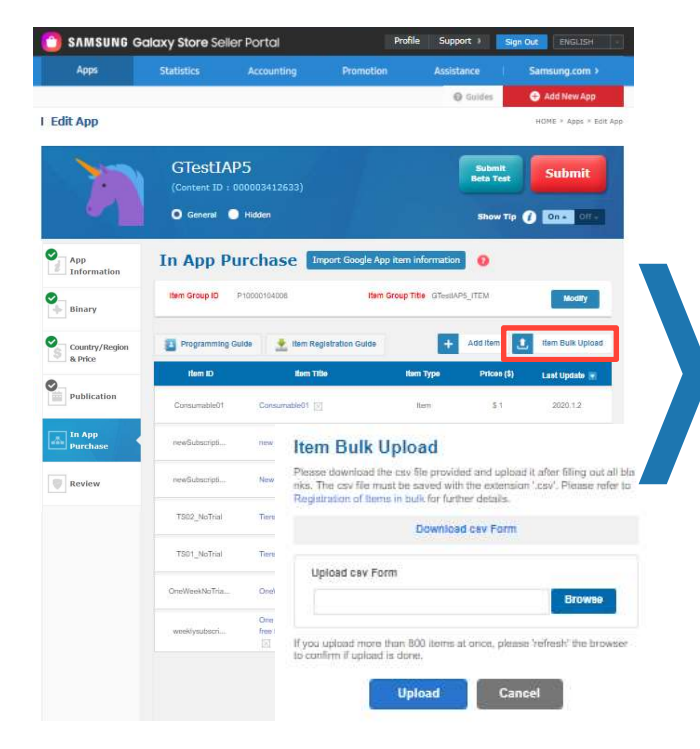

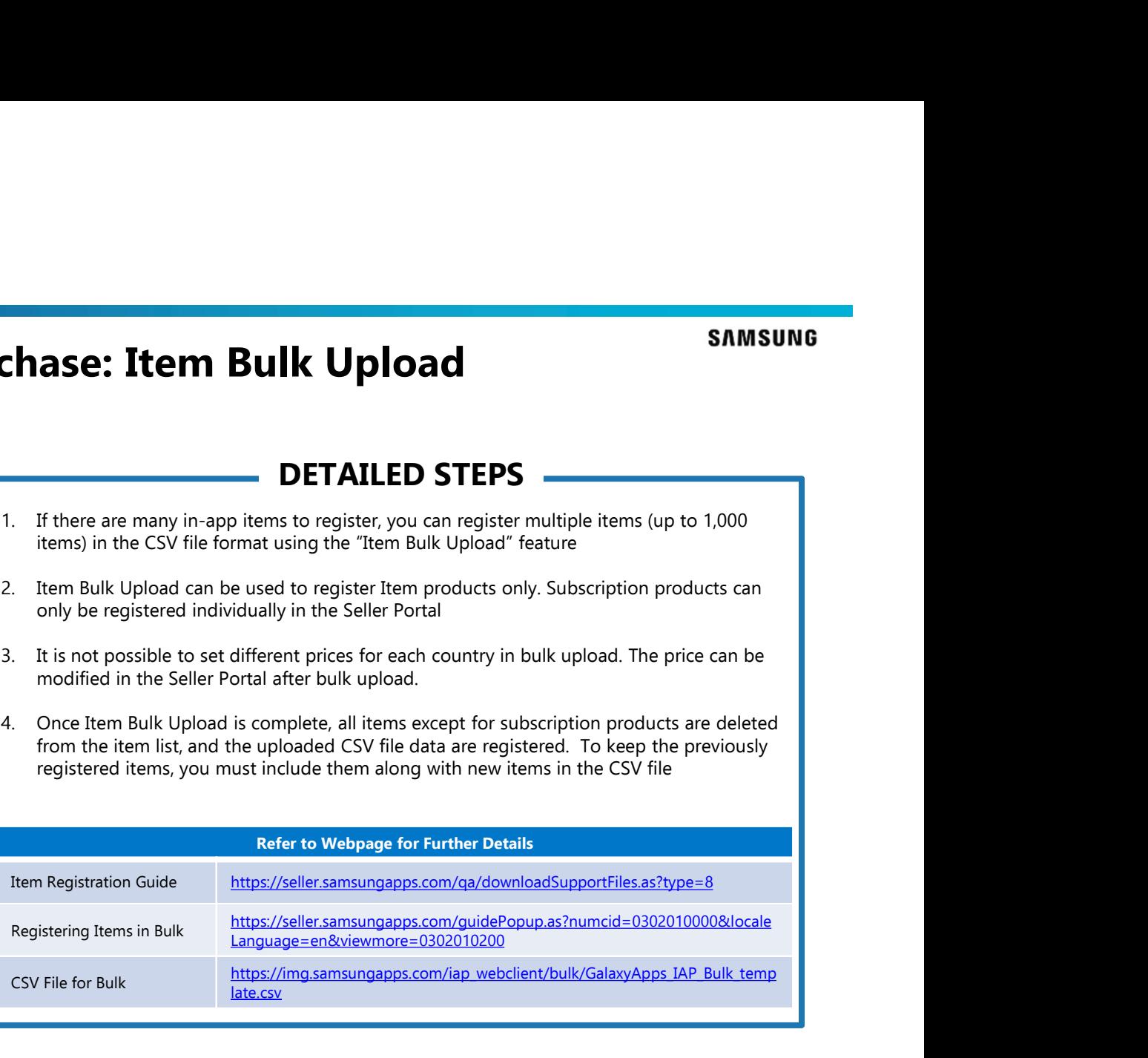

## Add New App: Review

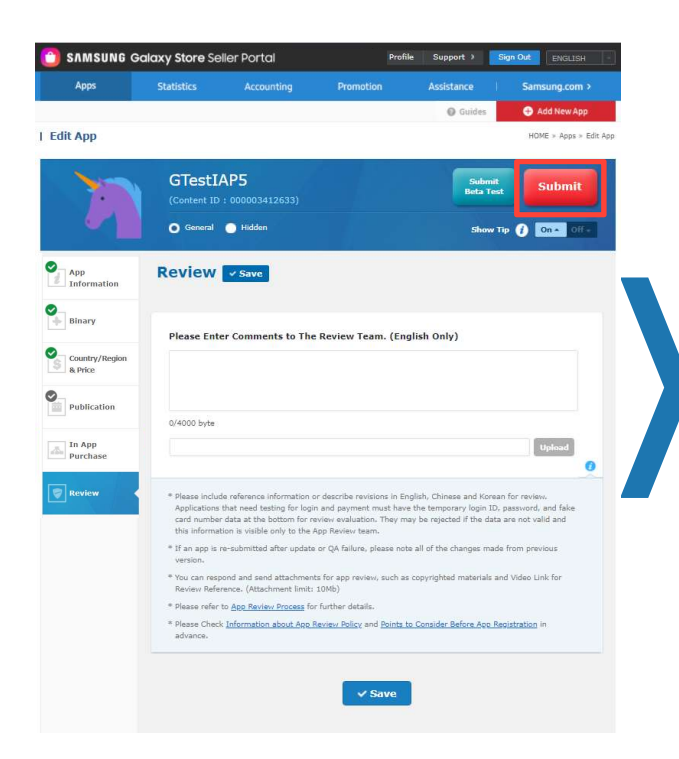

- **SAMSUNG**<br> **CONSTRATE CONSTRANT GRANT SUBMIT SUBMIT SUBMIT SUBMIT SUBMIT SUBMIT The required fields<br>
The required fields have not been saved and the application cannot be submitted. If<br>
you click the gray S** you click the gray Submit button, a window will pop-up showing a list of the required fields that were left blank
- Red The compatibility and consistency of each field will be checked. In some cases, you might not be able to submit the application and an alert message pops up. Some information may be automatically excluded or you may need to make corrections. If there's no alert after clicking the red Submit button, a window pops up and asks if you wish to continue with the submission **EXAMULT STEPS**<br>
2. "Submit" button<br>
6 Figure the required fields have not been saved and the application cannot be submitted. If<br>
you click the gray Submit button, a window will pop-up showing a list of the required field **• Submit" Cutton**<br>
• **Content and Behavior** – **Content and Behavior** – **Content and Behavior** – Content and the application cannot be submitted. If you click the gray Submit button, a window will pop-up showing a list o **SAMSUI<br>
SUBMIT – State – Carry - the required fields have not been saved and the application cannot be submitted. If<br>
For a view the required fields have not been saved and the application cannot be submitted. If<br>
you cli**

- 
- defamation, game and gambling, User-generated content, advertisements
- 

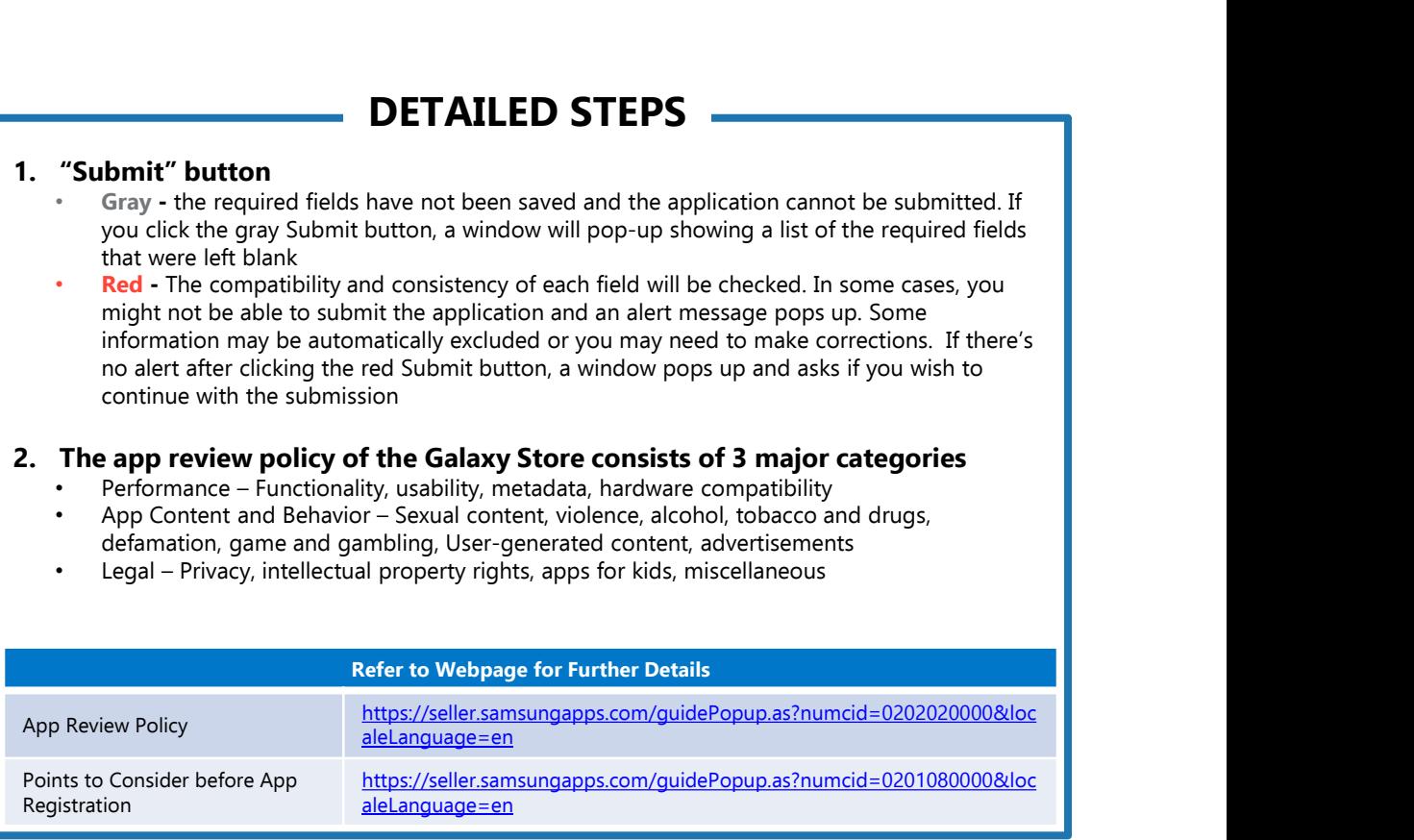

## Application Validation Steps (Publish Automatically) **EXAMSUNG**

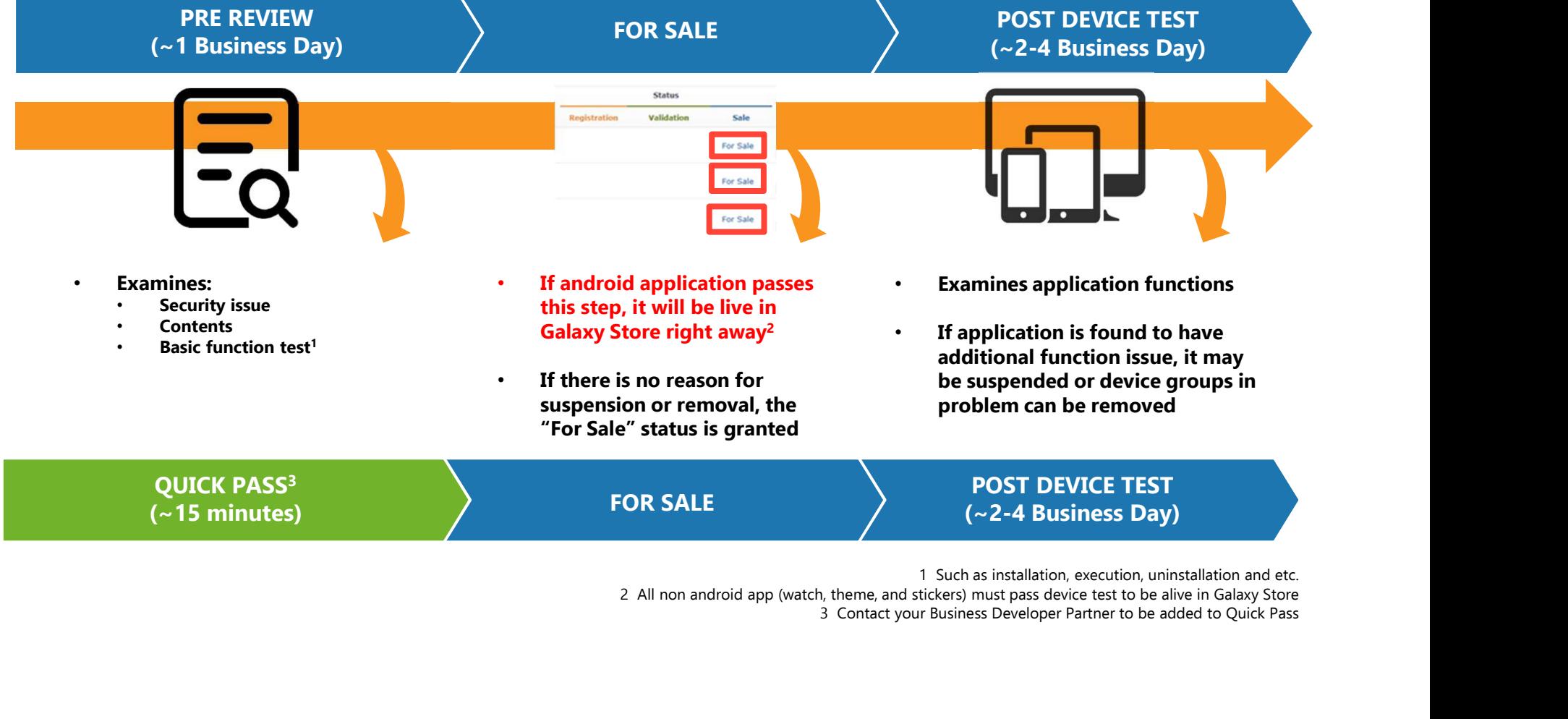

3 Contact your Business Developer Partner to be added to Quick Pass

## Frequently Asked Questions

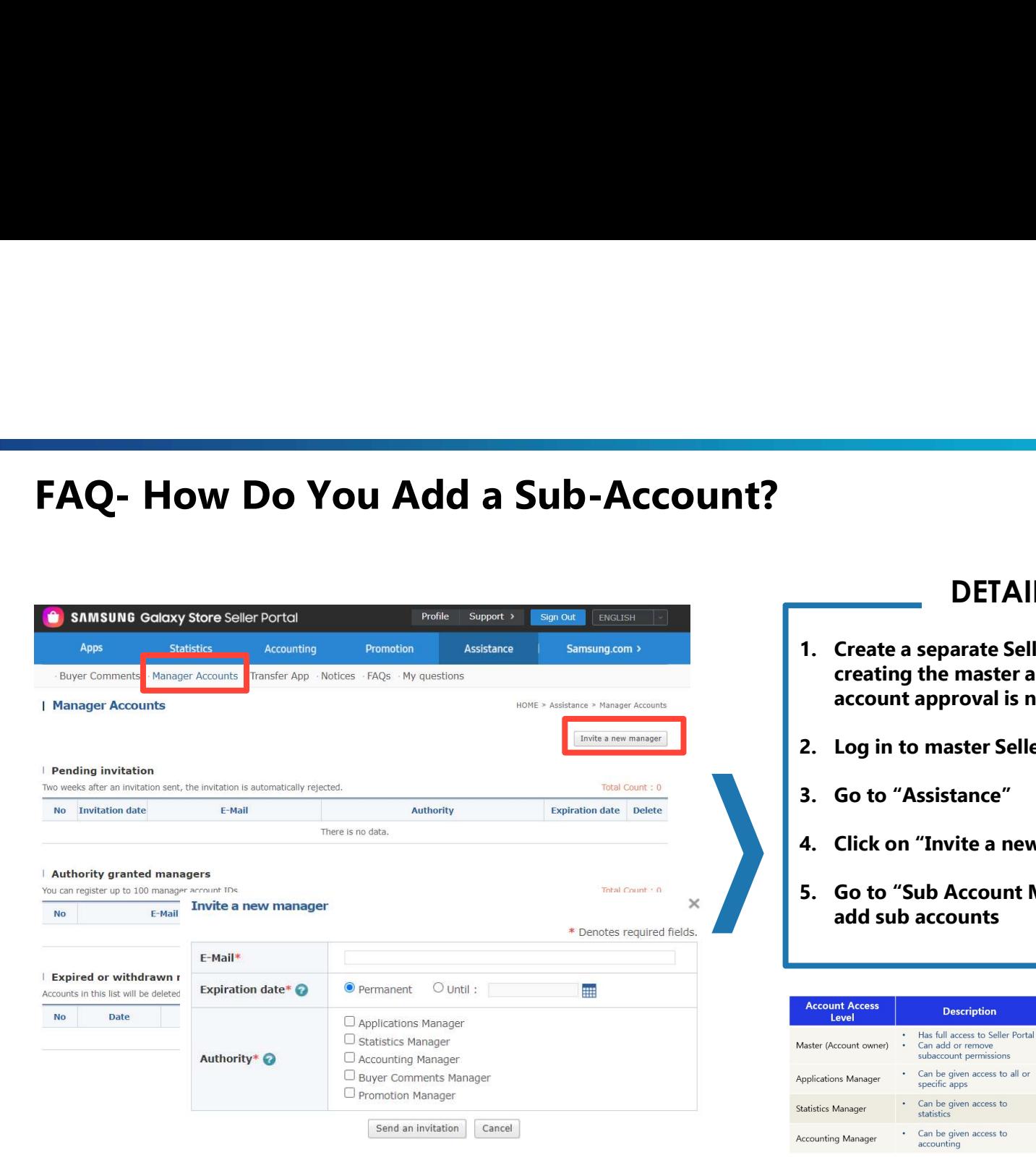

## SAMSUNG<br>
1. Create a separate Seller Portal Account (Same as<br>
creating the master account. Getting partner<br>
account approval is not a mandatory step.)<br>
2. Log in to master Seller Portal Account creating the master account. Getting partner account approval is not a mandatory step.) SAMSUNG<br>
2. Create a separate Seller Portal Account (Same as<br>
creating the master account. Getting partner<br>
account approval is not a mandatory step.)<br>
2. Log in to master Seller Portal Account<br>
3. Go to "Assistance"<br>
4. C SAMSUNG<br>
SAMSUNG<br>
DETAILED STEPS<br>
1. Create a separate Seller Portal Account (Same as<br>
creating the master account. Getting partner<br>
account approval is not a mandatory step.)<br>
2. Log in to master Seller Portal Account<br>
3. SAMSUNG<br>
1. Create a separate Seller Portal Account (Same as<br>
creating the master account. Getting partner<br>
account approval is not a mandatory step.)<br>
2. Log in to master Seller Portal Account<br>
3. Go to "Assistance"<br>
4. C SAMSUNG<br>
5. Create a separate Seller Portal Account (Same as<br>
creating the master account. Getting partner<br>
account approval is not a mandatory step.)<br>
2. Log in to master Seller Portal Account<br>
3. Go to "Assistance"<br>
4. C

- 
- add sub accounts

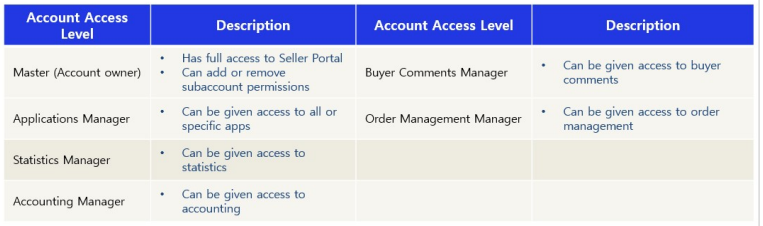

# FAQ- How Do You Change Seller Portal Account E-mail?<br>
FAQ- How Do You Change Seller Portal Account E-mail?

TWO-STEP VERIFICATION a PRIVACY Set up two-step verification to keep your<br>account safe and secure, even if someone<br>has your password. Read Samsung's Privacy Policy and manage<br>your personal information. Last Firs **D** SECURITY DE PLACES Register new places from your device  $\mathsf{S}$ **SAMSUNG Account SERVICES** You don't have any s Last First Connected services (C) You don't have any G Google account  $\mathbf{E}$  Email ID

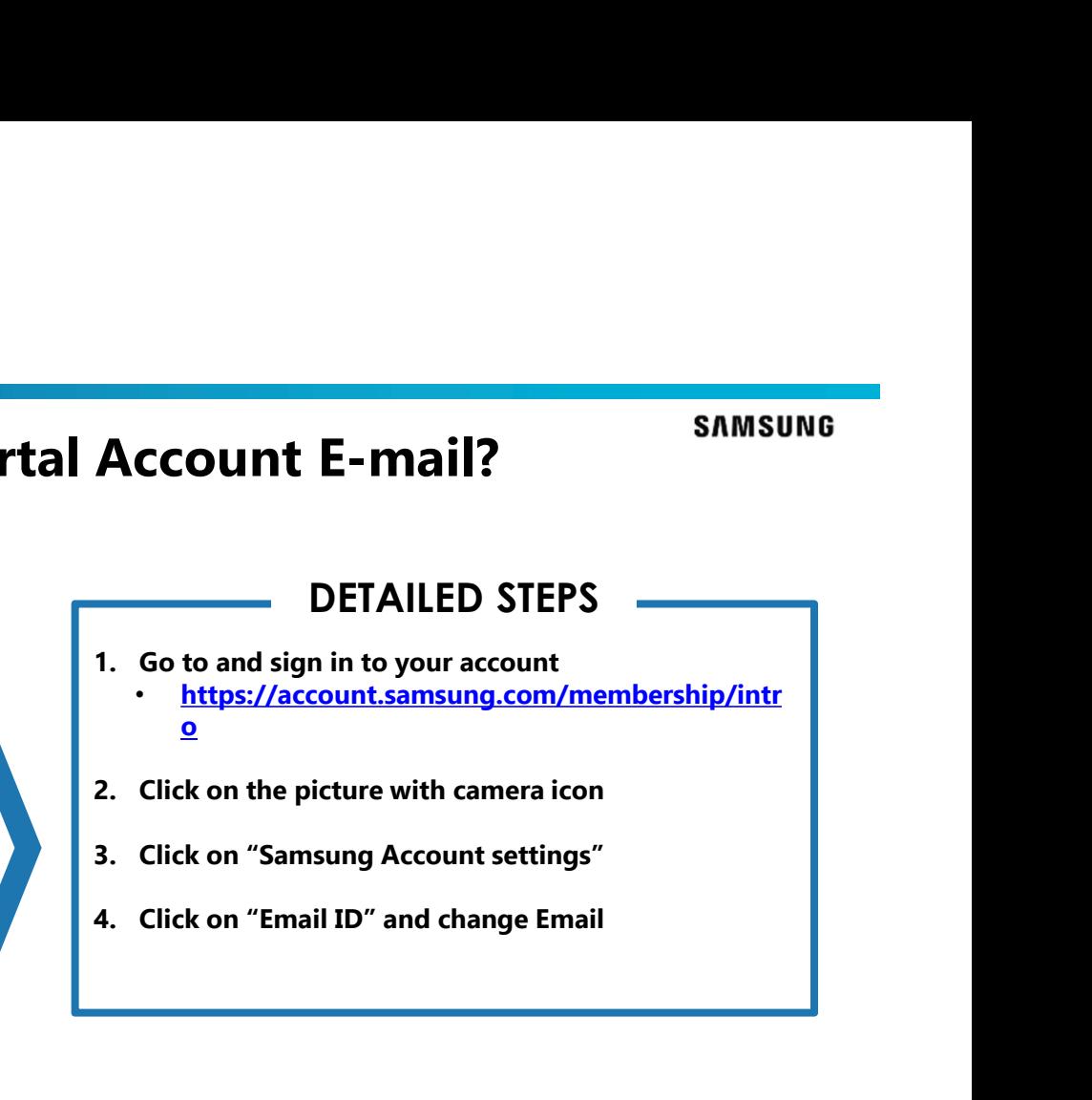

## FAQ- How Do You Change Seller Portal Account Country?

## Sign Up Now HOME > Sign Up Now  $\sum_{n=1}^{\infty}$  Step 2 Step 4<br>Completion Type of Member \* Denotes required fields. Type of Member\* Please select your seller type. The information you have to enter varies depending on the type of seller. O Private Seller (C) © Corporate Seller **Basic Information** Please enter the basic information in English. In compliance with the laws and regulations governing display of seller information, certain information, such as an address or representative's phone number, may be disclosed to store users.<br>Moreover, other details like date of birth may be read by users upon their request.  $\text{E-Mail} \ast$ gabythemestest2@yahoo.co Company Name<br>(English)\* Representative's Name<sup>\*</sup> This information is provided to the users on the Store app details page. Country/Region\* USA id products, you can summarize your accounts through the bank(s) designated for the country/region you selected.

When you are registering to Seller Portal, the country that you see in the page might not match with your actual country. This field cannot be edited.

DETAILED STEPS

The country is associated to your Samsung Account. If you want to change it, please contact Seller Portal Support team: http://help.content.samsung.com/csseller

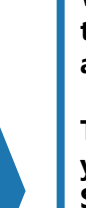

Company<br>Address 1\* Please use English only. Company<br>Address 2 Please use English only. ZIP/Postal Code\*

**SAMSUNG** 

## FAQ- How Do You Change Information in Seller Portal Account?

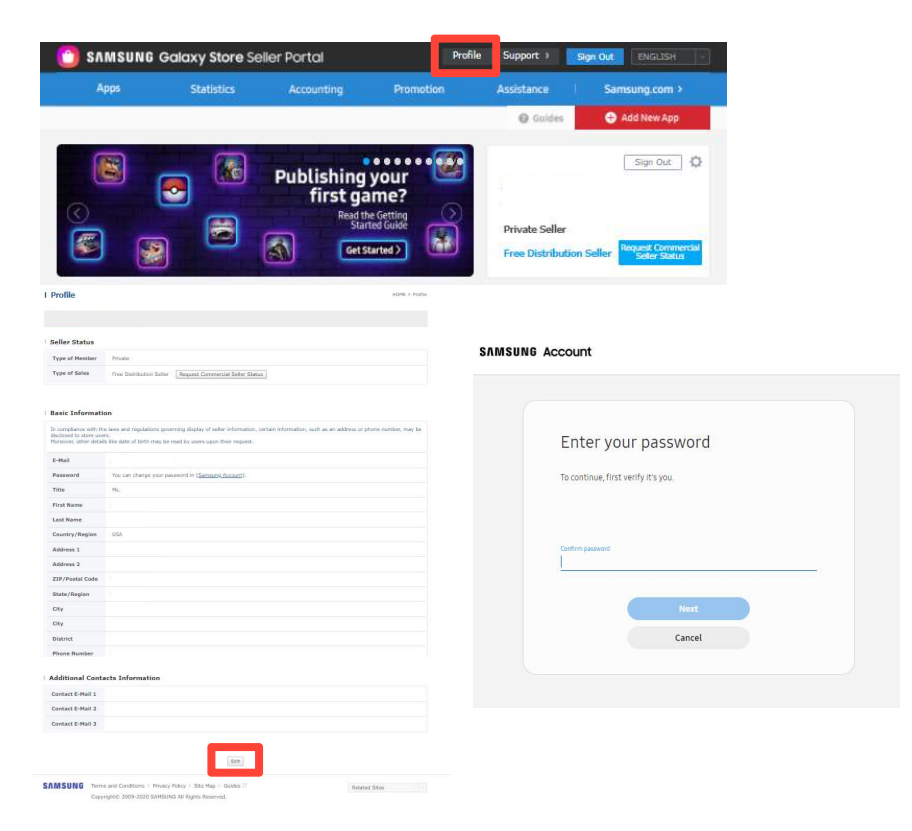

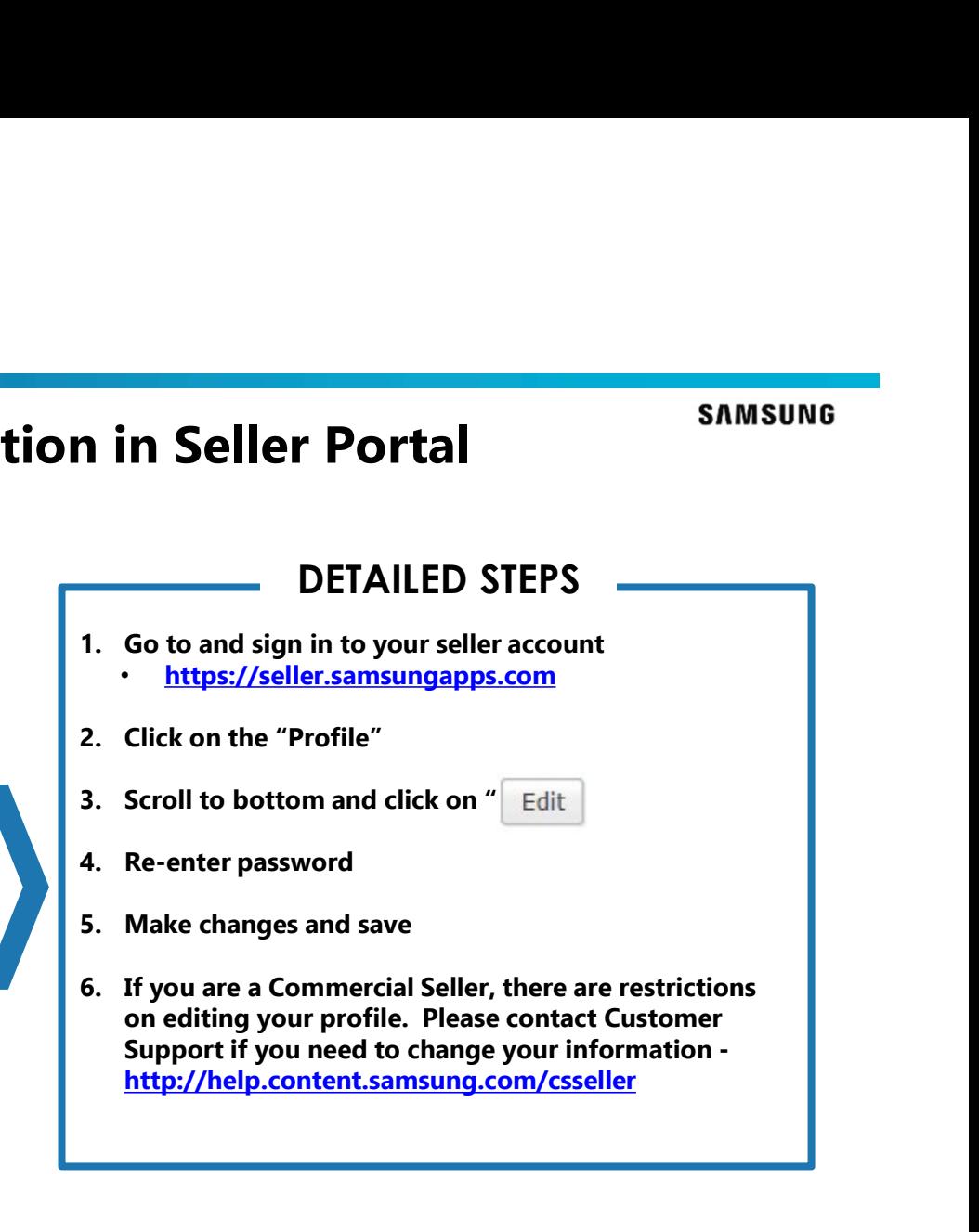

# FAQ- How Do You Add a License Tester Account?

## Statistics Apps Accounting Promotion .<br>Assistance Samsung.com > Add New App @ Guide I Profile  $HOME \geq Profile$ Seller Status Type of Member Private **Type of Sales** Free Distribution Seller | Request Commercial Seller Status | **Basic Information** In compliance with the laws and regulations governing display of seller information, certain information, such as an address or phone number, may be uiscioseu to store users.<br>Moreover, other details like date of birth may be read by users upon their request E-Mail License Test Password **License Tester** Please enter the Samsung Account of a Buyer who will be designated as the License Tester.<br>You can register up to 400 accounts as the License Tester.<br>A user registered as the License Tester can purchase paid content in an a Title setting **First Name** Confirm **Last Name**  $0/100$  byte Total Count: 0 | Bulk Registration | Delete All Country/Region Address 1 Address 2 ZIP/Postal Code State/Region City

City District **Phone Number** 

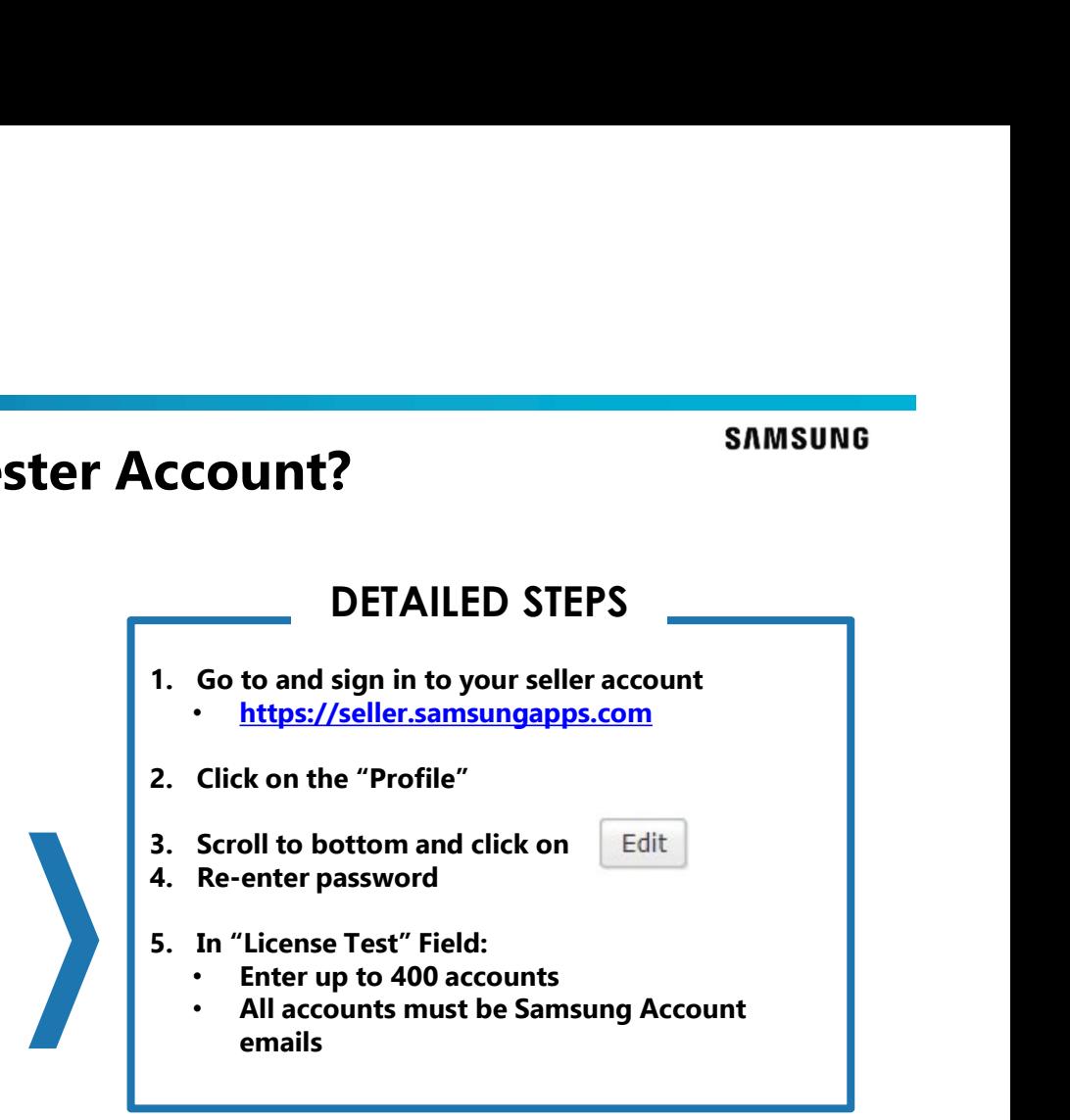

## FAQ- How Do You Restrict the App to be Available Only<br>in the U.S.?<br>A in the U.S.?

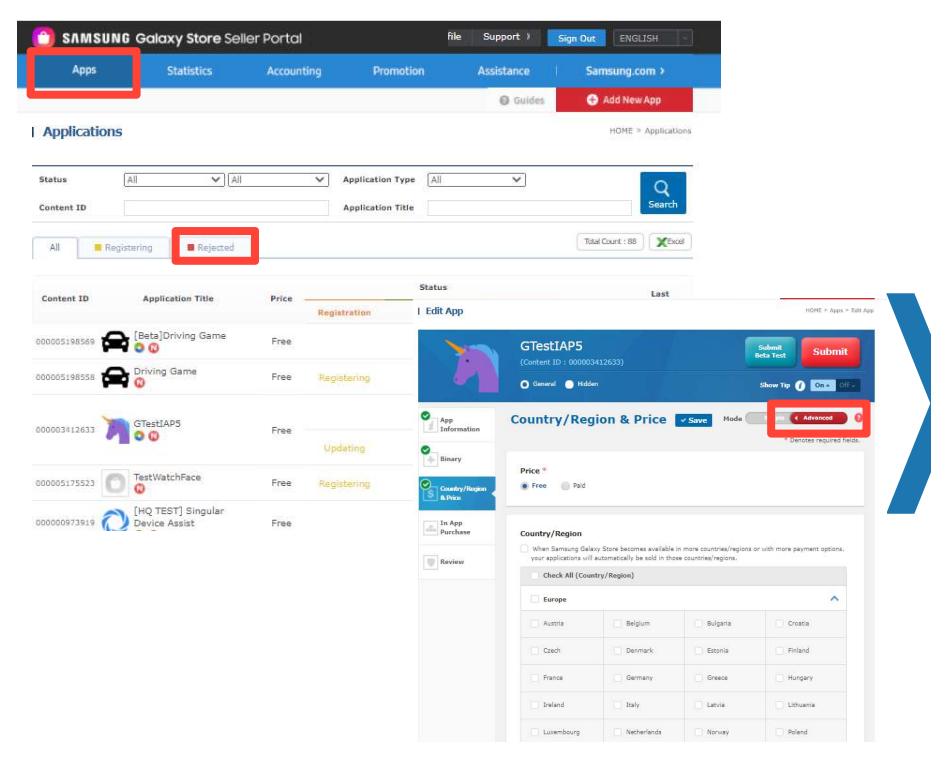

**1. In Seller Portal, go to "Apps"**<br> **1. In Seller Portal, go to "Apps"**<br> **2. Click on the Status**  $\rightarrow$  **Registration of the app**<br> **1. Switch To "Advanced" mode 2. Click on the Status Only**<br>2. Click on the Status 3 Registration of the app<br>2. Click on the Status 3 Registration of the app<br>3. Switch To "Advanced" mode<br>4. Remove all countries, except USA **3. Solution School School School School School School School School School School School School School School School School School School School School School School School School School School School School School School 5 Available Only<br>
SAMSUNG AVAILAD STEPS**<br>
1. In Seller Portal, go to "Apps"<br>
2. Click on the Status  $\rightarrow$  Registration of the app<br>
3. Switch To "Advanced" mode<br>
4. Remove all countries, except USA<br>
5. Click the "Submit" bu **5. COMPRETER SET ALLED STEPS**<br> **5. COMPRETER DETAILED STEPS**<br> **5. Click on the Status**  $\rightarrow$  **Registration of the app**<br> **5. Click the To "Advanced" mode**<br> **5. Click the "Submit" button**<br> **5. Click the "Submit" button** DETAILED STEPS

# FAQ - How to Check Validation Rejection Reason?<br>• SAMISUMG GOIGHY STORE SEMET POTO

## Apps **Statistics** Accounting Promotion Assistance Samsung.com >  $\frac{1}{4}$ Add New App @ Guides **Applications** HOME > Applications Status  $\mathbb{A}\mathbb{H}$  $\vee$   $\overline{AB}$  $\vee$  Application Type All  $\checkmark$  $\alpha$ Content ID **Application Title**  $\mathbf{All}$ Registering Rejected **Reasons for Approval Rejection**  $\times$ The registered application could not pass the examination<br>for the following reason. Status Content ID **Application Title** Price \*Content ID 000004169625 **Registration** Review \*Application Title TestSample\_IAP \*Rejected Reason **Test Confirmation O** TestSample\_IAP \* Attached File cert 20190502091832874.zip Free 000004 heck The Rea · comment Thank you for your application submissi We have reviewed your application and foun<br>d some issues need to be modified. Please check the attached file to see which i<br>ssues are detected. We would be glad if we can see your creatio<br>n with those issues fixed. - Content Name : TestSample IAP  $-$  Content ID : 000004169625 - Reported Date: 5/2/2019 If you have any questions, please contact us http://help.content.samsung.com/csseller Thank you Samsung Galaxy Apps Validation Team Re-register Application Go to Support

DETAILED STEPS SAMSUNG<br>
DETAILED STEPS<br>
1. Go to seller portal<br>
2. Click "Apps"<br>
3. For the application that was rejected, go to "Rejected"<br>
tab **SAMSUNG<br>
2. Click "Apps"**<br> **2. Click "Apps"**<br> **2. Click "Apps"**<br> **2. Click "Apps"**<br> **2. Click "Check The Reason" button**<br> **4. Click "Check The Reason" button 3. For the application that was rejected, go to "Rejected"**<br>3. For the application that was rejected, go to "Rejected"<br>3. For the application that was rejected, go to "Rejected"<br>4. Click "Check The Reason" button<br>5. For d tab **SAMSUNG<br>
1.** Go to seller portal<br>
2. Click "Apps"<br>
3. For the application that was rejected, go to "Rejected"<br>
4. Click "Check The Reason" button<br>
5. For detailed validation rejection report, click "attached<br>
file" **SAMSUNG<br>
SAMSUNG**<br> **SAMSUNG**<br> **SAMSUNG**<br>
1. Go to seller portal<br>
2. Click "Apps"<br>
3. For the application that was rejected, go to "Rejected"<br>
tab<br>
4. Click "Check The Reason" button<br>
5. For detailed validation rejection r file" NOTES **1.** Go to seller portal<br>
2. Click "Apps"<br>
3. For the application that was rejected, go to "Rejected"<br>
tab<br>
4. Click "Check The Reason" button<br>
5. For detailed validation rejection report, click "attached<br>
file"<br> **NOTES**<br> "Re-register Application" button **EXECUTE STEPS**<br>
2. Click "Apps"<br>
2. Click "Apps"<br>
3. For the application that was rejected, go to "Rejected"<br>
tab<br>
4. Click "Check The Reason" button<br>
5. For detailed validation rejection report, click "attached<br>
file"<br> rejection reason, please click "Go to Support" > 1:1 inquiry (Specify content ID of the rejected application)

## FAQ – Does Seller Portal have an API to manage my app registration and other operations?

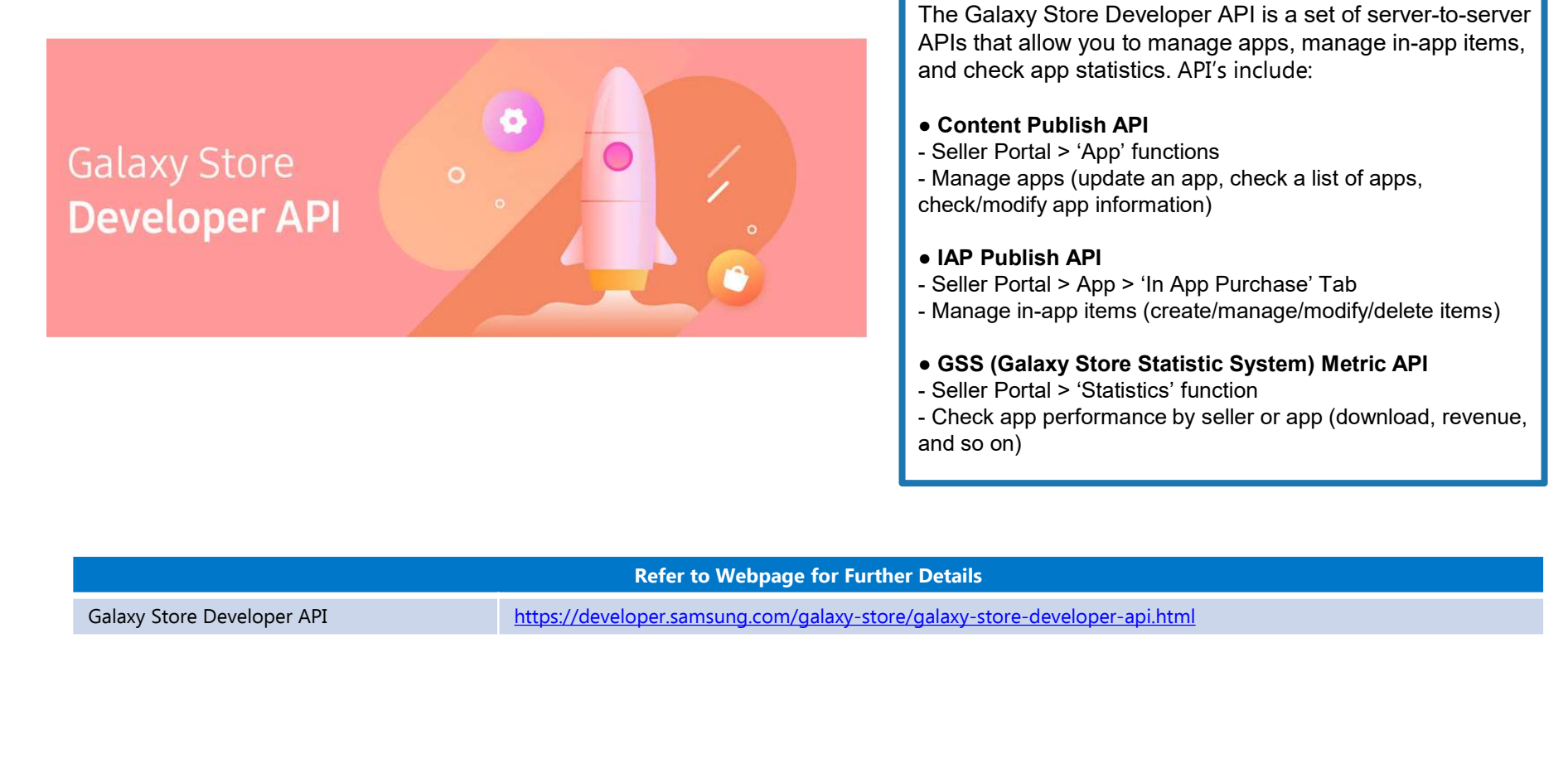

## **OVERVIEW**

The Galaxy Store Developer API is a set of server-to-server APIs that allow you to manage apps, manage in-app items, and check app statistics. API's include: **SAMSUNG<br>
1997 - SAMSUNG**<br>
The Galaxy Store Developer API is a set of server-to-server<br>
APIs that allow you to manage apps, manage in-app items,<br>
APIs that allow you to manage apps, manage in-app items,<br>
and check app stat **Manage my app**<br> **Manage my app**<br>
The Galaxy Store Developer API is a set of server-to-server<br>
APIs that allow you to manage apps, manage in-app items,<br>
and check app statistics. API's include:<br>
• Content Publish API<br>
- Se **SAMSUNG**<br> **COVERVIEW**<br>
The Galaxy Store Developer API is a set of server-to-server<br>
APIs that allow you to manage apps, manage in-app items,<br>
APIs that allow you to manage apps, manage in-app items,<br>
and check app statist **SAMSUNG**<br> **COVERVIEW**<br>
The Galaxy Store Developer API is a set of server-to-server<br>
APIs that allow you to manage apps, manage in-app items,<br>
and check app statistics. API's include:<br>
• Content Publish API<br>
• Seller Porta **Manage my app shows and the Calaxy Store Developer API is a set of server-to-server<br>
APIs that allow you to manage apps, manage in-app items,<br>
APIs that allow you to manage apps, manage in-app items,<br>
and check app statis SAMSUNG**<br> **COVERVIEW**<br>
The Galaxy Store Developer API is a set of server-to-server<br>
APIs that allow you to manage apps, manage in-app items,<br>
and check app statistics. API's include:<br>
• Content Publish API<br>
- Seller Porta **SAMSUNG<br>
SAMSUNG**<br>
The Galaxy Store Developer API is a set of server-to-server<br>
APIs that allow you to manage apps, manage in-app items,<br>
and check app statistics. API's include:<br>
Content Publish API<br>
- Seller Portal > 'A **Check app 21 The Check app 21 The Check app performance by seller Portal > 'Statistics' API's include:**<br>
APIs that allow you to manage apps, manage in-app items,<br>
a content Publish API<br>
- Seller Portal > 'App' functions<br>

- Content Publish API
- 

check/modify app information)

- 
- 
- 
- 
- 
- and so on)

## FAQ

## Apps Store?

1. What is the official policy from Samsung on the Play Protect prompt for games published exclusively on Galaxy<br>
Apps Store?<br>
• We have no specific policy on this Play Protect issue, just detect it as an installation fail • We have no specific policy on this Play Protect issue, just detect it as an installation failure issue. Because it caused by Google security policy(OS), and it is impossible to block the message on our end. We recognize it may occur for an application which has no security issue randomly, sometimes it happens in applications that have been updated dozens of times without any issues. However we are not able to ignore it and distribute to our store because of our users. Users strongly trust this play protect message and urge us to suspend this unsecured app. This undermines the reliability of our Galaxy Store, so we reject if the prompt occur while app install. Unfortunately only seller can solve this problem. 2. What is the official policy from Samsung on the Play Protect prompt for games published exclusively on Galaxy<br>
4pps Store?<br>
2. We have no specific policy on this Play Protect issue, just detect it as an installation fai

Security issue, Contents and Basic function test. During this time, the Review team will continue to examine the applications functions. If there are any issues or problems, the app will be suspended and removed from the Galaxy Store. This process is 2 to 4 business days.

FAQ – Additional Resources Seller Portal https://help.content.samsung.com/csseller/ticket/createQuestionTicket.do FAQ in the state of the state of the state of the state of the state of the state of the state of the state of Seller FAQ https://help.content.samsung.com/csseller/faq/searchFaq.do In-App FAQ https://developer.samsung.com/iap/faq.html Themes FAQ https://developer.samsung.com/galaxy-themes/overview.html?ts=1600042103607#FAQ Watch FAQ https://developer.samsung.com/galaxy-watch-design/studio/faq.html

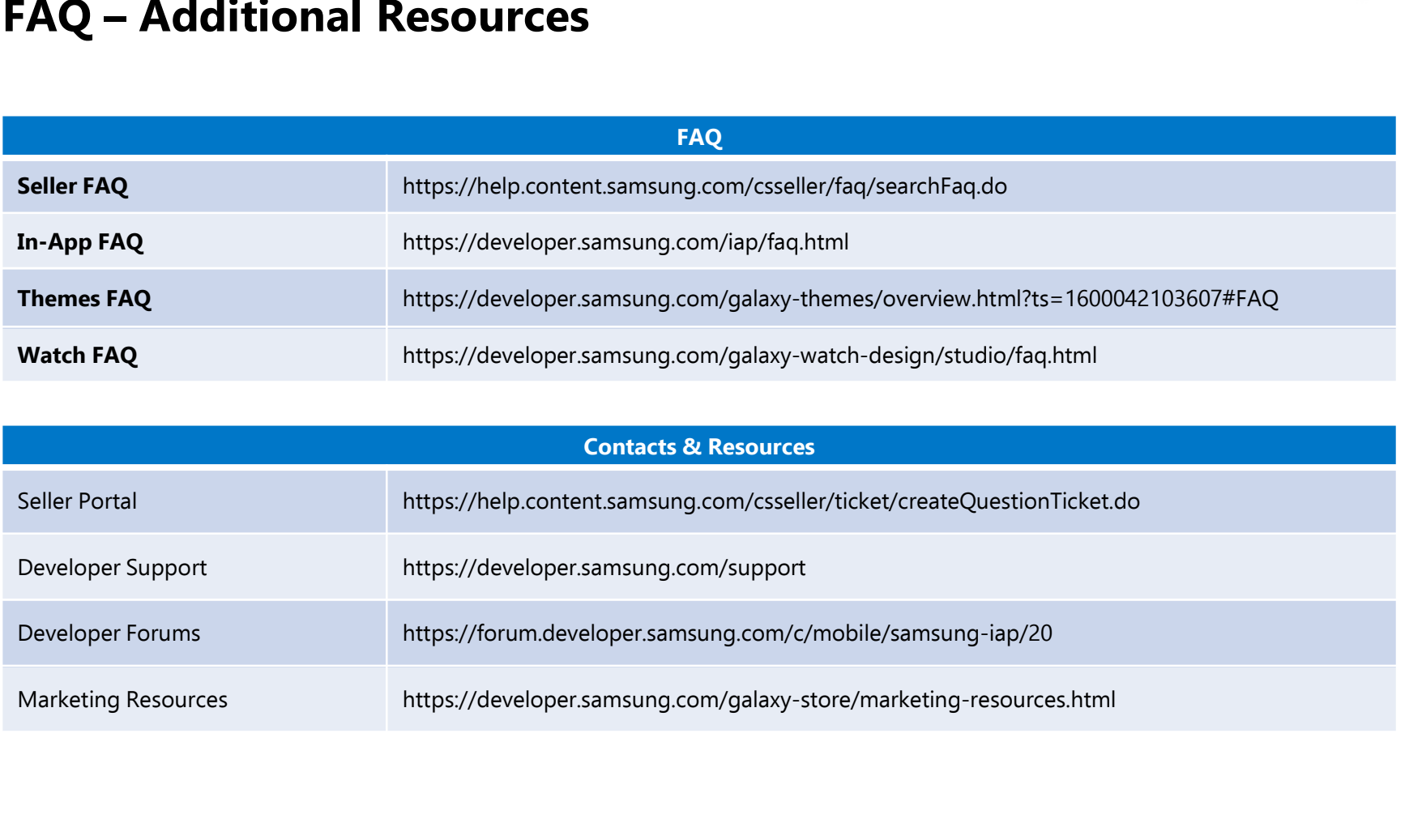